# HTML5

Build exactly the skills you need. Learn at the pace you want.

**Faithe Wempen** 

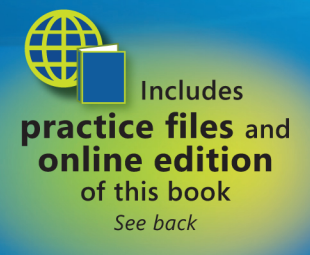

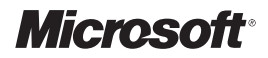

# **HTML5**

Step by Step

**Faithe Wempen**

#### Copyright © 2011 Faithe Wempen

Complying with all applicable copyright laws is the responsibility of the user. All rights reserved. Without limiting the rights under copyright, no part of this document may be reproduced, stored in or introduced into a retrieval system, or transmitted in any form or by any means (electronic, mechanical, photocopying, recording, or otherwise), or for any purpose, without express written permission of Microsoft Press, Inc.

Printed and bound in Canada.

#### 2 3 4 5 6 7 8 9 10 11 TG 6 5 4 3 2 1

Microsoft Press titles may be purchased for educational, business or sales promotional use. Online editions are also available for most titles (http://my.safaribooksonline.com). For more information, contact our corporate/institutional sales department: (800) 998-9938 or send comments to mspinput $(a)$  microsoft.com.

Microsoft, Microsoft Press, ActiveX, Excel, FrontPage, Internet Explorer, PowerPoint, SharePoint, Webdings, Windows, and Windows 7 are either registered trademarks or trademarks of Microsoft Corporation in the United States and/or other countries. Other product and company names mentioned herein may be the trademarks of their respective owners.

Unless otherwise noted, the example companies, organizations, products, domain names, e-mail addresses, logos, people, places, and events depicted herein are fictitious, and no association with any real company, organization, product, domain name, e-mail address, logo, person, place, or event is intended or should be inferred.

This book expresses the author's views and opinions. The information contained in this book is provided without any express, statutory, or implied warranties. Neither the author, Microsoft Corporation, nor their respective resellers or distributors, will be held liable for any damages caused or alleged to be caused either directly or indirectly by such information.

**Acquisitions and Development Editors:** Russell Jones and Kim Spilker **Production Editor:** Kristen Borg **Production Services:** Octal Publishing, Inc. **Technical Reviewer:** Joydip Kanjilal **Indexing:** Lucie Haskins **Cover:** Karen Montgomery **Compositor:** Octal Publishing, Inc. **Illustrator:** Robert Romano

978-0-735-64526-4

*To Margaret*

# **Contents**

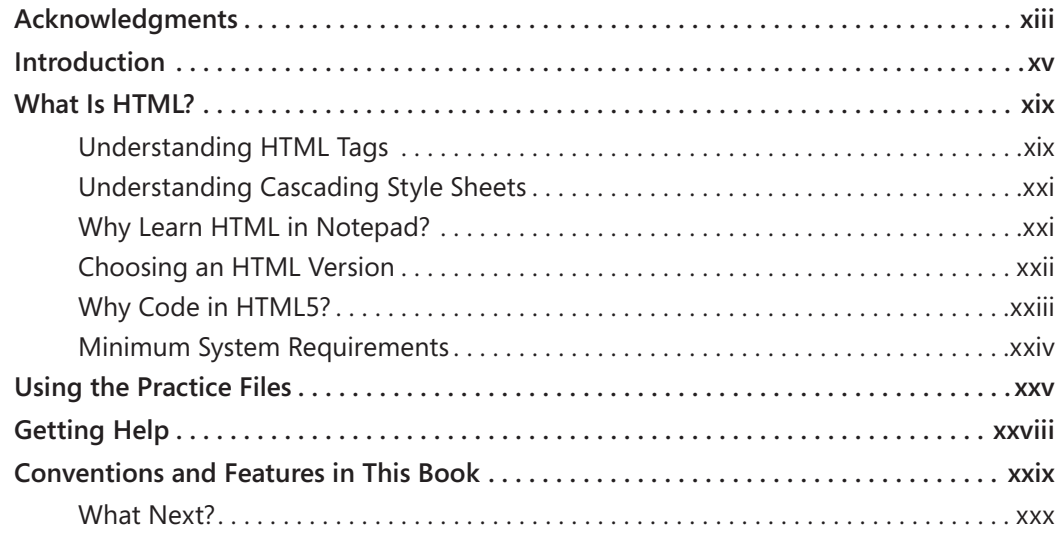

# **Part 1 [Getting Started with](#page-31-0) HTML**

### **1 [Editing and Viewing HTML Files](#page-33-0) 3**

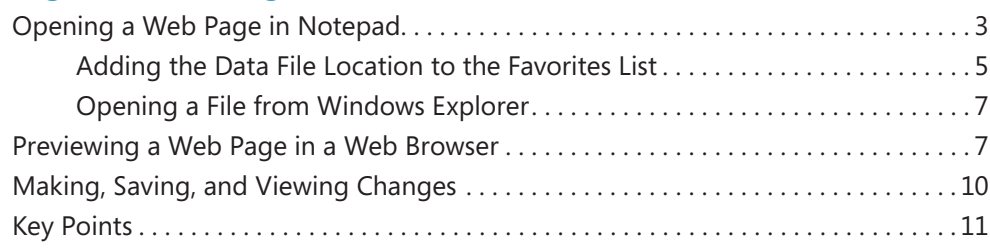

**What do you think of this book? We want to hear from you!** 

**Microsoft is interested in hearing your feedback so we can continually improve our books and learning resources for you. To participate in a brief online survey, please visit:** 

**microsoft.com/learning/booksurvey**

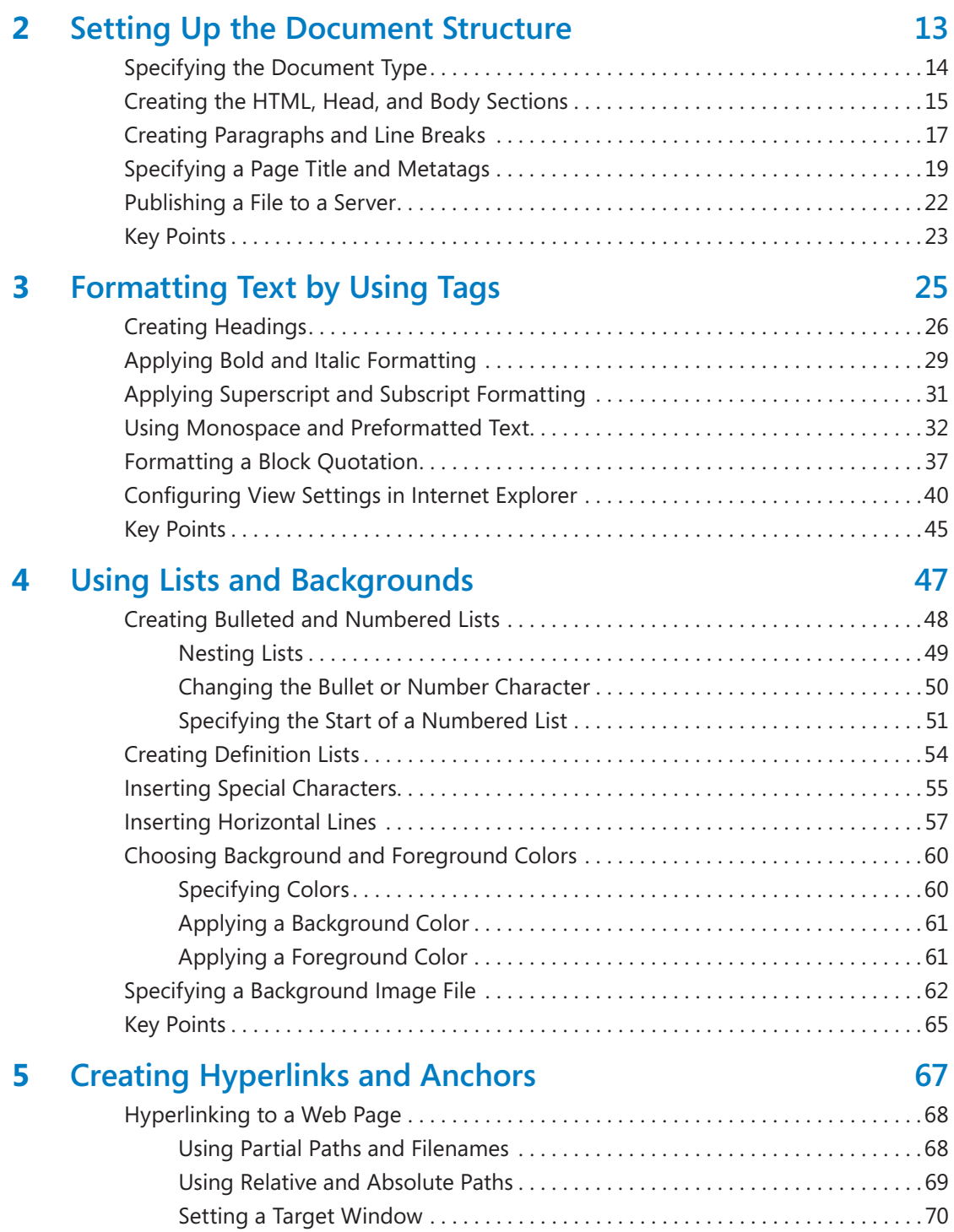

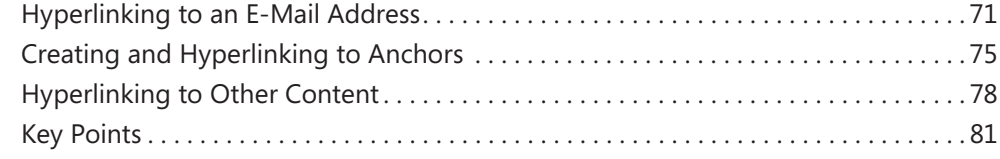

# **Part 2 [Style Sheets and](#page--1-0) Graphics**

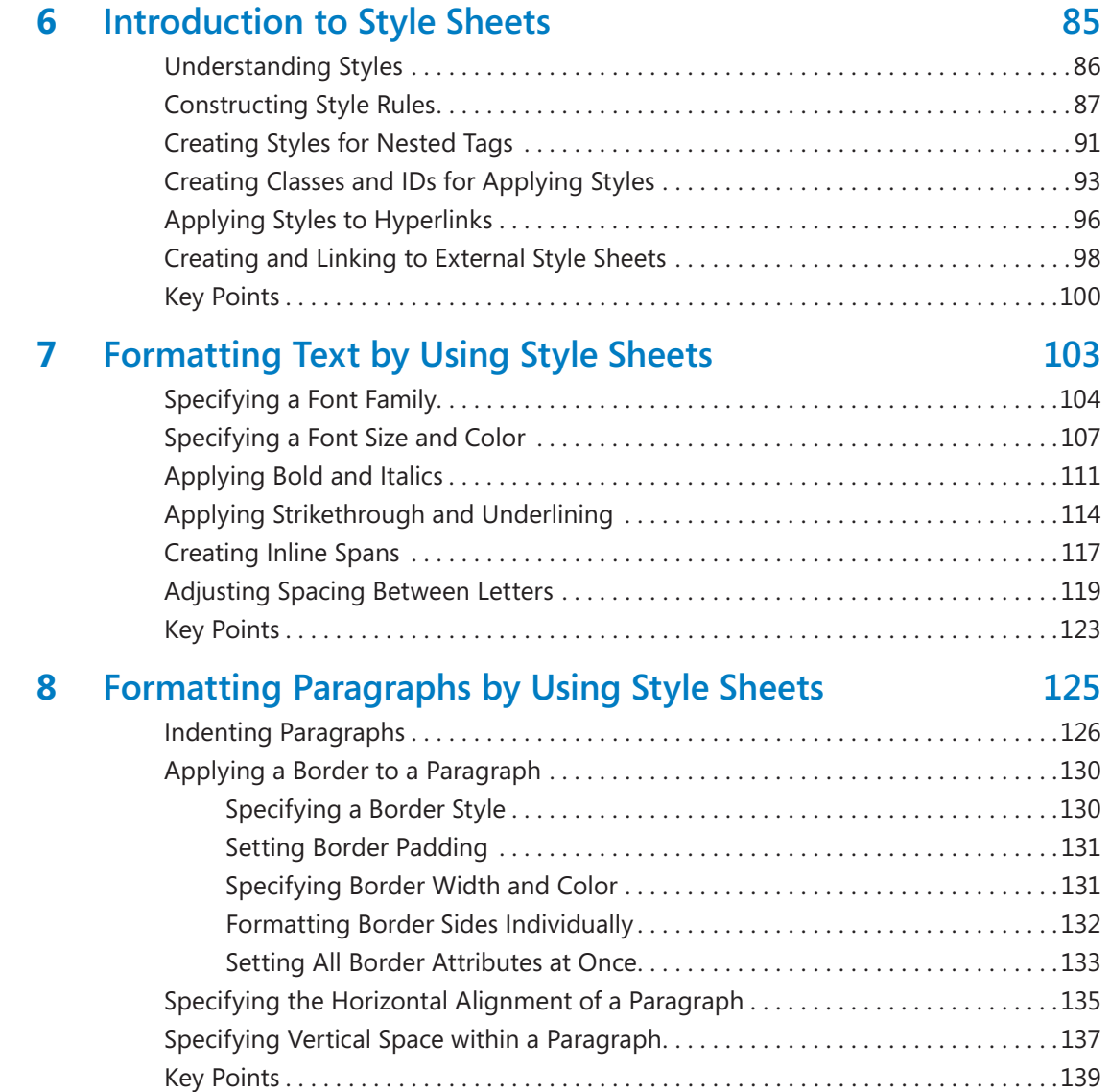

### **9 [Displaying Graphics](#page--1-0) 141**

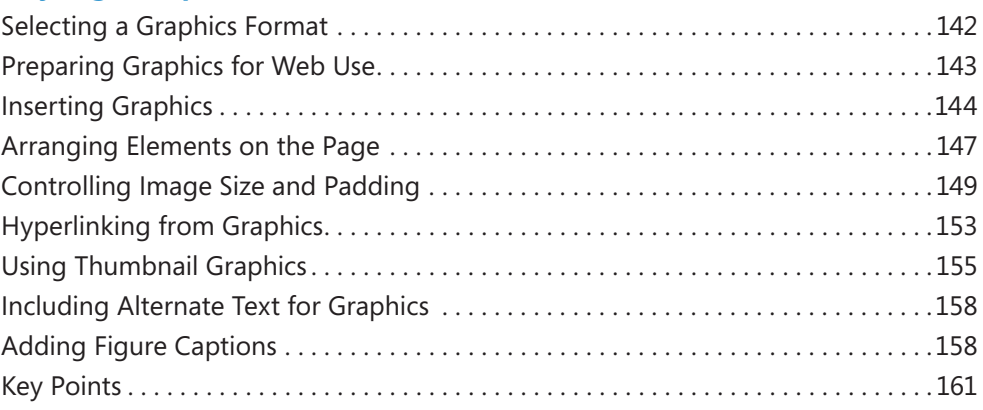

# **Part 3 [Page Layout and Navigation](#page--1-0)**

### **10 [Creating Navigational Aids](#page--1-0) 165**

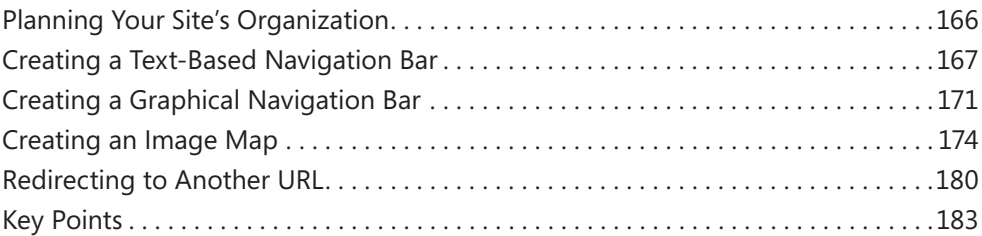

### **11 [Creating Division-Based Layouts](#page--1-0) 185**

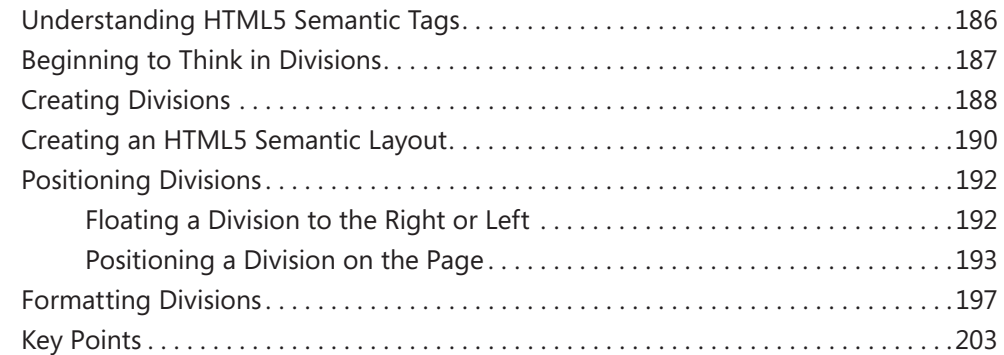

## **12 [Creating Tables](#page--1-0) 205**

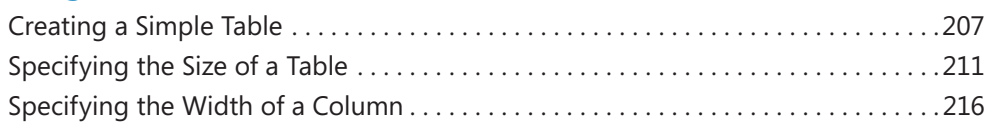

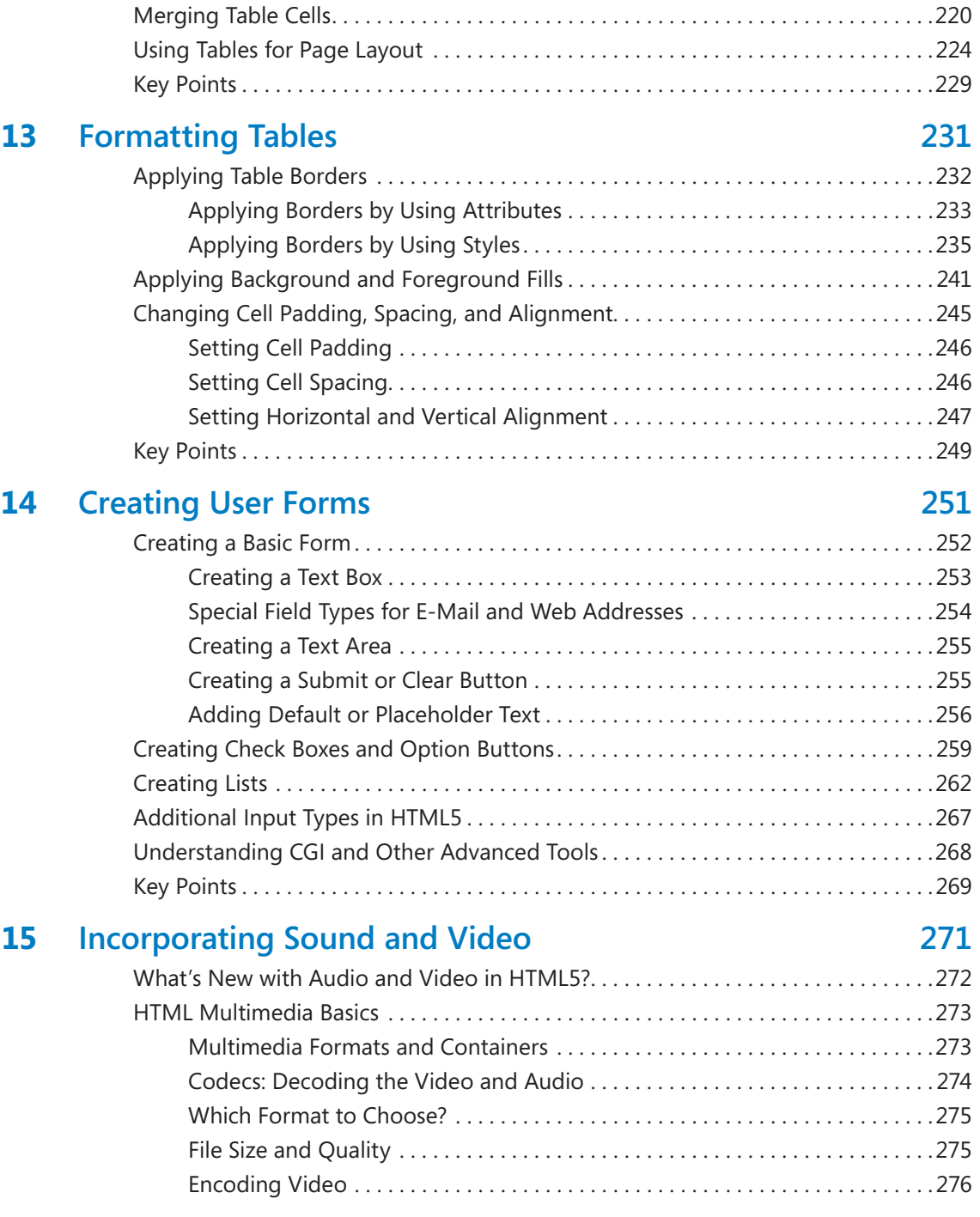

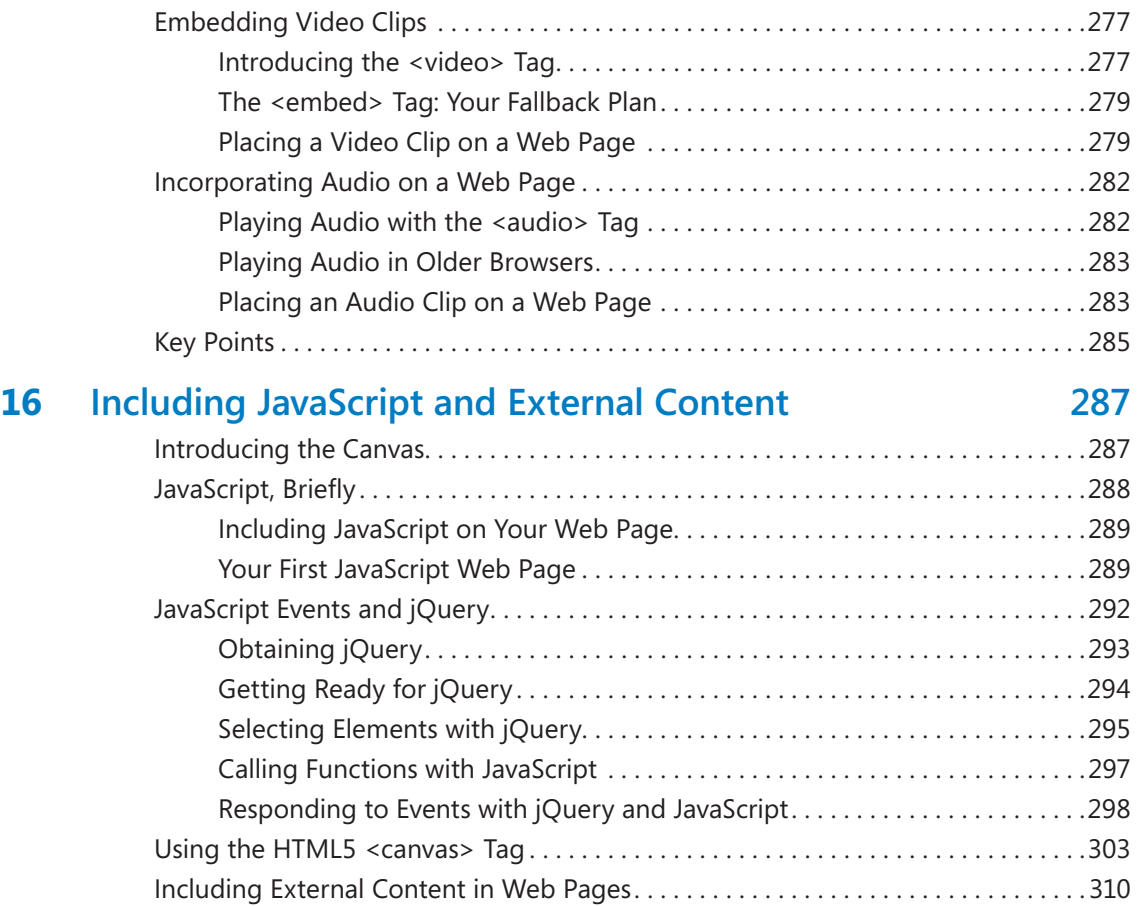

### **Part 4 [Other Ways to Create HTML Code](#page--1-0)**

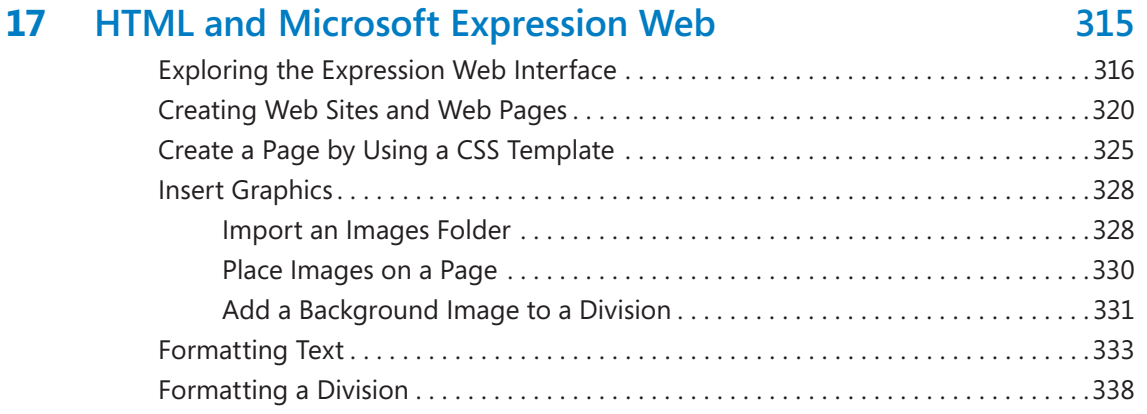

Key Points . . . . . . . . . . . . . . . . . . . . . . . . . . . . . . . . . . . . . . . . . . . . . . . . . . . . . . . . . . . . . 311

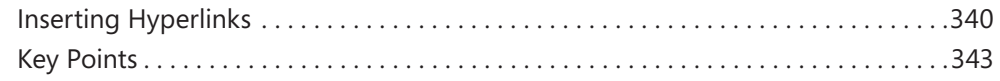

# **Part 5 [Appendixes](#page--1-0)**

## **A [Designing for Usability](#page--1-0) 347**

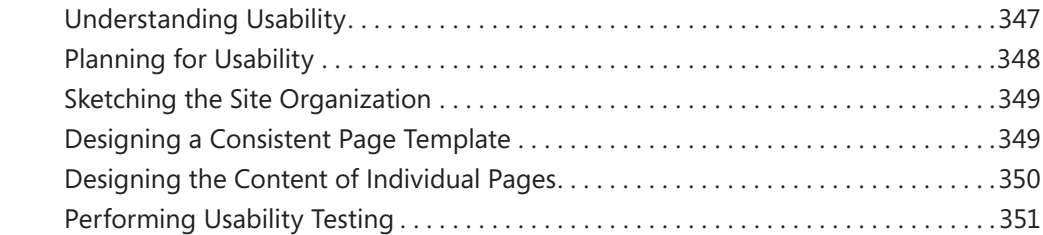

## **B [Designing for Accessibility](#page--1-0) 353**

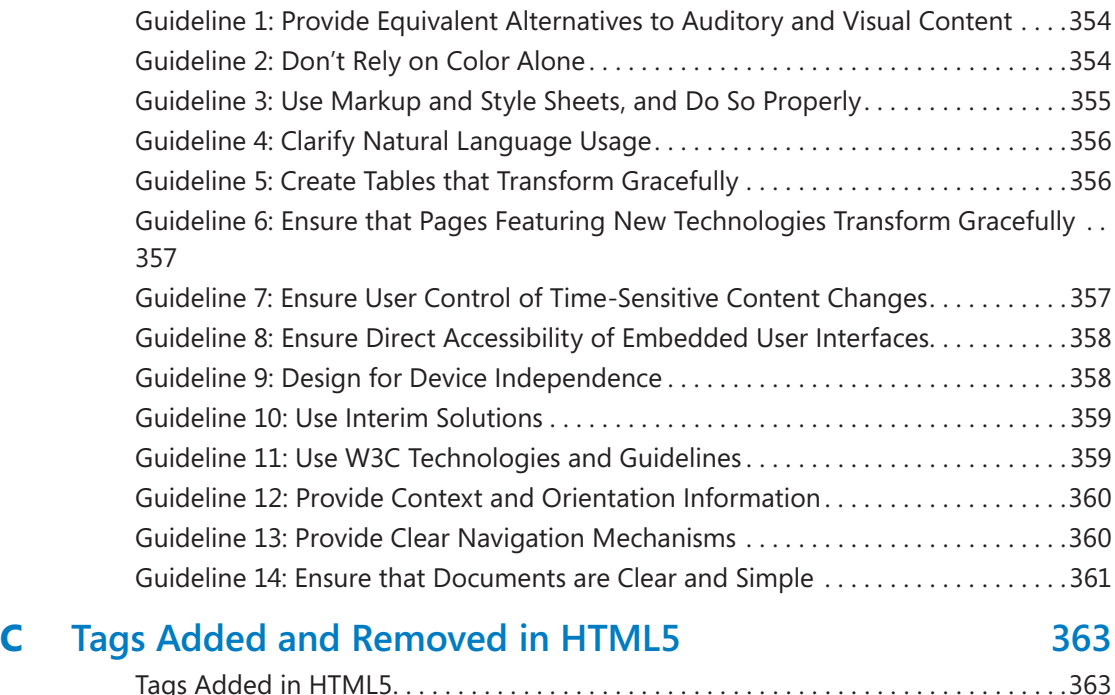

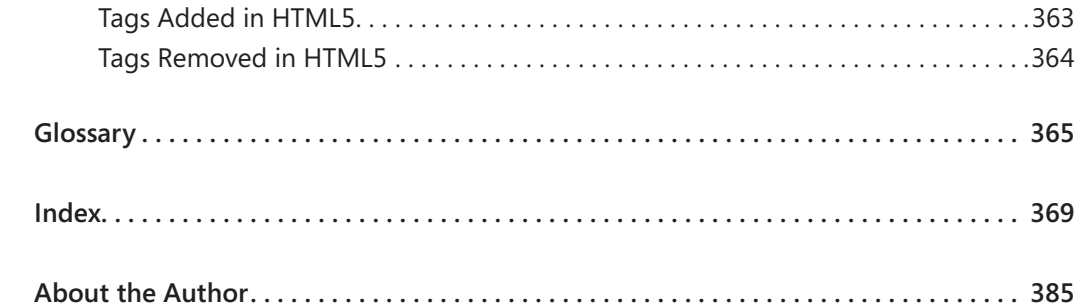

# <span id="page-13-0"></span>Acknowledgments

Thank you to the wonderful editorial staff at O'Reilly Media for guiding this book smoothly through the editorial and production process. This is my first book for O'Reilly, and I certainly hope that it won't be the last. It was a pleasure working with you all.

# <span id="page-15-0"></span>Introduction

Hypertext Markup Language (HTML) is the underlying markup language of the World Wide Web. It's the common thread that ties together virtually every Web site, from largescale corporate sites such as Microsoft's to single-page classroom projects at the local grade school.

Don't let the phrase "markup language" intimidate you. A markup language annotates or "marks up" plain text, letting a browser know how to format that text so it looks good on a Web page. It's easy to get started—in fact, you can create a simple Web page in just a few minutes. While full-featured What You See Is What You Get (WYSIWYG) tools exist that can help speed up the process of writing Web pages, all you really need is an ordinary text-editing program such as Microsoft Notepad. You don't need special software or extensive training.

In this introduction, you'll learn some basics about HTML. You'll find out how they turn plain text into attractive formatting, how they incorporate graphics and hyperlinks, and how anyone can create Web content in virtually any program that edits text. This introduction explains what cascading style sheets (CSS) are, and how they make formatting consistent across large Web sites. You'll also discover the differences between HTML4, XHTML, and HTML5, so you can make the important decision about which version of HTML you want your code to conform to. Finally, you'll learn about the conventions used in this book for pointing out special helps like notes, tips, cautions, and references to the data files.

# **How to Access Your Online Edition Hosted by Safari**

The voucher bound in to the back of this book gives you access to an online edition of the book. (You can also download the online edition of the book to your own computer; see the next section.)

To access your online edition, do the following:

- **1.** Locate your voucher inside the back cover, and scratch off the metallic foil to reveal your access code.
- **2.** Go to *<http://microsoftpress.oreilly.com/safarienabled>*.
- **3.** Enter your 24-character access code in the Coupon Code field under Step 1:

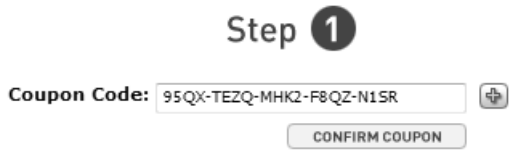

(Please note that the access code in this image is for illustration purposes only.)

**4.** Click the CONFIRM COUPON button.

A message will appear to let you know that the code was entered correctly. If the code was not entered correctly, you will be prompted to re-enter the code.

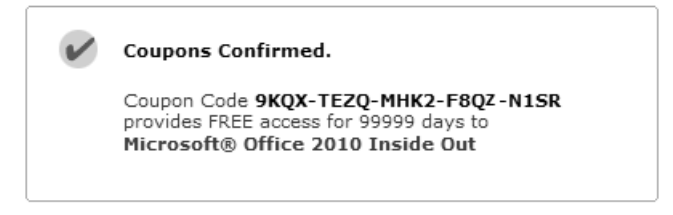

- **5.** In this step, you'll be asked whether you're a new or existing user of Safari Books Online. Proceed either with Step 5A or Step 5B.
	- **5A.** If you already have a Safari account, click the EXISTING USER SIGN IN button under Step 2.

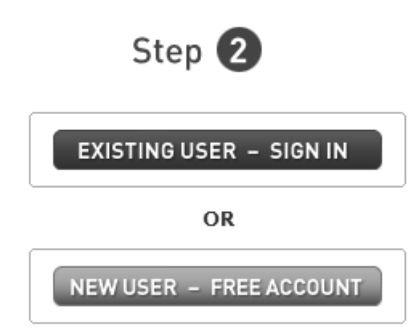

同

- **5B.** If you are a new user, click the NEW USER FREE ACCOUNT button under Step 2.
- You'll be taken to the "Register a New Account" page.
- This will require filling out a registration form and accepting an End User Agreement.
- When complete, click the CONTINUE button.
- **6.** On the Coupon Confirmation page, click the My Safari button.
- **7.** On the My Safari page, look at the Bookshelf area and click the title of the book you want to access.

#### 0-Slot Bookshelf

#### You are using 0 out of 0 available Bookshelf slots.

You have full access to the content of the titles you place in your Bookshelf Folder. Any title placed in your Bookshelf Folder must remain on your Bookshelf for 30 days.

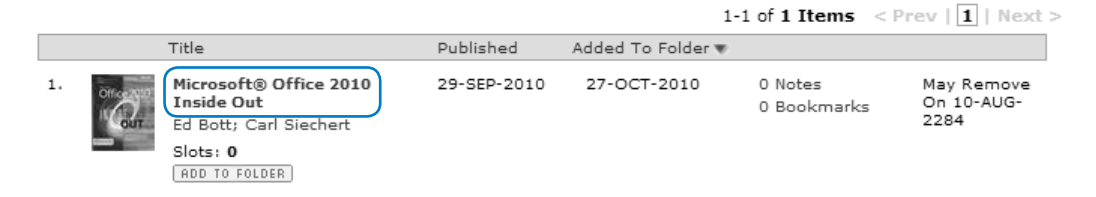

### **How to Download the Online Edition to Your Computer**

In addition to reading the online edition of this book, you can also download it to your computer. First, follow the steps in the preceding section. After Step 7, do the following:

- **1.** On the page that appears after Step 7 in the previous section, click the Extras tab.
- **2.** Find "Download the complete PDF of this book," and click the book title:

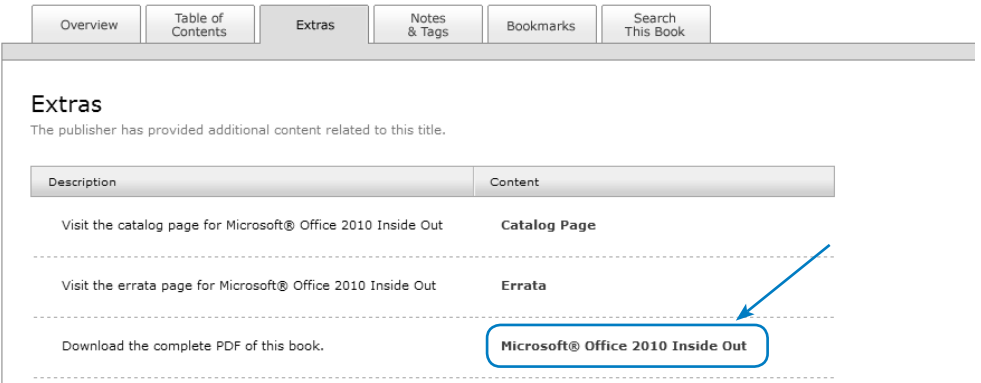

A new browser window or tab will open, followed by the File Download dialog box:

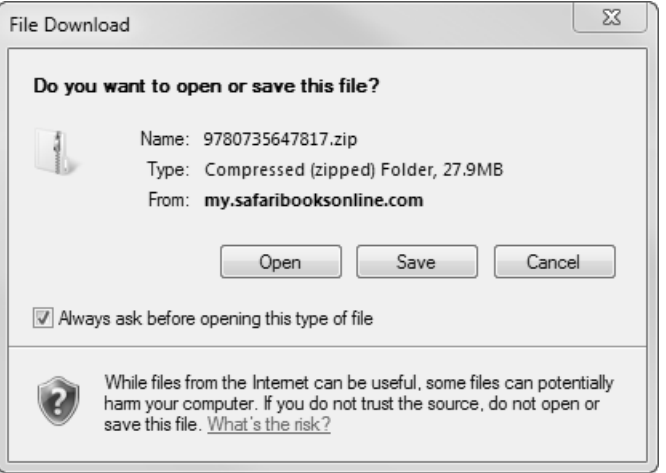

- **3.** Click Save.
- **4.** Choose Desktop and click Save.
- **5.** Locate the .zip file on your desktop. Right-click the file, click Extract All, and then follow the instructions.

**Note If you have a problem with your voucher or access code, please contact**  [mspinput@microsoft.com.](www.mspinput@microsoft.com) **or call 800-889-8969, where you'll reach O'Reilly Media, distributor of Microsoft Press books.** 

# <span id="page-19-0"></span>What Is HTML?

In simple terms, a *Web page* (or *HTML document*) is a plain text file that has been encoded using *Hypertext Markup Language (HTML)* so that it appears nicely formatted in a Web browser. Here's what HTML means, word-by-word:

- *Hypertext* Text that you click to jump from document to document. This is a reference to the ability of Web pages to link to one another.
- *Markup* Tags that apply layout and formatting conventions to plain text. Literally, the plain text is "marked up" with the tags.
- *Language* A reference to the fact that HTML is considered a programming language.

**Tip When people think of computer programming, they usually think of writing a compiled program. A compiled programming language runs the human-readable programming code through a utility that converts it to an executable file (usually with an .exe or .com extension), which is then distributed to users. In contrast, HTML is an interpreted programming language. That means the program is distributed in human-readable format to users, and the program in which it is opened takes care of running it. The HTML code for Web pages resides in files. Each time your Web browser opens a Web page, it processes the HTML code within the file.**

# **Understanding HTML Tags**

The code within an HTML file consists of text surrounded by *tags*. These tags indicate where the formatting should be applied, how the layout should appear, what pictures should be placed in certain locations, and more.

For example, suppose you wanted a certain word to be italicized, like this:

*Everything* is on sale.

In HTML, there's no Italics button to click, like there is in a word-processing program. Therefore, you have to "tag" the word that you want to be italicized. The code to turn on italics is *<i>*, and the code to turn italics off is *</i>*. Your HTML code would look something like this:

```
\langlei>Everything</i> is on sale.
```
That's an example of a *two-sided tag*, which encloses text between opening and closing tags, in this case  $\langle i \rangle$  and  $\langle i \rangle$ . Note the forward slash in the closing tag  $\langle \langle i \rangle$ . That slash differentiates an opening tag from a closing tag. With a two-sided tag, there is always a corresponding closing tag for every opening tag.

To understand how this system of tagging came about, you need to know that back in the olden days of the Internet, nearly everyone connected to it by using a dial-up modem, at speeds ranging from 2400 bps to 28.8 Kbps. That's *really slow*. Text files transfer much faster than binary files, so for any type of information-sharing system to be popular, it had to be text-based. Otherwise, people would doze off while waiting for a page to load.

People designing Web pages also wanted their pages to be attractive. They couldn't just format pages in a word processor, though, because every word processor handled formatting differently, and it was impossible to know which one a visitor to a site might be using. Word processing files are also much larger than plain text files.

The Web's creators developed an elegant solution. Instead of sending the formatted pages over the Internet, they created an application—a Web browser—that could interpret plain-text code (HTML tags) as formatting instructions. The text could be sent quickly and efficiently in plain-text format, and then be processed and displayed attractively and graphically on the local PC.

HTML worked great all by itself for all kinds of text formatting, but some Web designers wanted to include graphics on their pages. To accommodate this, the *<img>* tag was created, which designers use to refer to a graphic stored on a server. When the Web browser gets to that tag, it requests that the image file be downloaded from the server and displayed on the page. (You'll learn how to insert images in Chapter 9, "Displaying Graphics.")

The *<img>* tag is different in several ways from the *<i>* tag. It is *one-sided*, meaning it does not have a closing tag, and it takes attributes. An *attribute* is text within the tag that contains information about how the tag should behave. For example, for an *<img>* tag, you have to specify a source, abbreviated *src*. Here's an example:

```
<img src="tree.gif">
```
This *<img>* tag uses the *src=* attribute, and specifies that the file *tree.gif* be displayed.

Many tags accept attributes, either optional or required. You'll see many examples throughout the exercises in this book.

With HTML, you can also create *hyperlinks* from one page to another. When a visitor to a Web site clicks a hyperlink, the Web browser loads the referenced page or jumps to a marked section (a "bookmark") within the same page. You will learn to create hyperlinks in Chapter 5, "Creating Hyperlinks and Anchors."

The tag for a hyperlink is <a>, a two-sided tag, but most people wouldn't recognize it without the attribute that specifies the file or location to which to jump. For example, to create a hyperlink with the words *Click Here* that jumps to the file *index.htm* when clicked, the coding would look like this:

<a href="index.htm">Click Here</a>

There's a lot more to HTML, of course, but that's basically how it works. Plain text is marked up with tags that indicate where elements such as formatting, hyperlinks, and graphics should be applied, and a Web browser interprets those tags and displays the page in its formatted state. The trick, of course, is to know which tags to use, and where they're appropriate, and what attributes they need. And that's the subject of this book.

# **Understanding Cascading Style Sheets**

Web designers who worked with early versions of HTML to create large Web sites were often frustrated by the amount of repetition involved in their jobs. Suppose a Web site has 200 pages, all using the same basic layout and design. To make a design change to the entire site, a designer would have had to go in and manually edit each of those 200 pages.

Later versions of HTML have gotten around this by supporting *cascading style sheets*. Based on the same principle as style templates in a word-processing or page-layout program, Web designers use cascading style sheets to specify the formatting for a particular tag type—usually in a separate style sheet document—and then apply that style sheet to multiple pages. Need to make a change to the style? Simply make it in the style sheet, and the change is applied automatically to all pages.

Although you can still format documents by using older methods—and you'll learn how to do a little of that in this book—most Web designers rely almost exclusively on cascading style sheets for formatting these days, and XHTML all but demands that you do so. It might seem intimidating at first, but if you are creating a multi-page site, the extra trouble involved in setting up a cascading style sheet will pay for itself many times over.

# **Why Learn HTML in Notepad?**

This book teaches beginner-level HTML coding, but it teaches it in a rather fundamentalist way: by creating plain text files in Notepad. There are so many good Web site creation programs on the market nowadays that you may be wondering why this book takes this approach.

Simply put, it's because doing your own coding is the best way to learn HTML. In this book you'll build a Web site from the ground up, writing every line of code yourself. It's slower and not as much fun as a fancy graphical program, but it's great training.

The last chapter of this book shows how to use Microsoft Expression Web to create Web content, and you may eventually choose to move to a program like that. However, you will be a much better Web designer—and understand what is going on in design programs much better—if you tough it out with Notepad in the beginning.

# **Choosing an HTML Version**

Different versions of HTML use different tags for some types of content, although they more similar than different overall, especially at the beginner level covered in this book. Here's a quick comparison of the HTML versions you may encounter:

- *HTML4* A very stable, universally accepted code set, which is also fairly forgiving of small coding errors. Using HTML4 codes is desirable when compatibility with all browsers is important.
- *XHTML* A strict, standards-based implementation of HTML4 created with XML (eXtensible Markup Language). XHTML coding uses the same codes as HTML4, so it is compatible with the same browsers as HTML4. (See the sidebar about XML on the next page for more information.)
- *HTML5* A revised code set that builds upon HTML4 to add new capabilities. HTML5 offers many dramatic improvements in the areas of application handling and multimedia, but a lot of those features are beyond the scope of this book. In terms of basic coding, which is what this book teaches, the biggest difference is that there are new specific codes for different types of content that were previously handled with more general codes. For example, HTML5 has *<audio>* and *<video>* tags for inserting multimedia content, whereas HTML4 inserts all types of multimedia content via a generic *<embed>* tag.

Since this is a book about HTML5, it might seem like an obvious decision to do your coding using HTML5 tags, but it is not quite as simple as that in real-world situations.

A good Web browser should ideally support every tag and every version of HTML it can, because the various HTML version differences should be completely invisible to the Web site visitor. However, HTML5 is so new that not all browsers have caught up to it yet, and people who use older computers may not have the latest version of a browser even if an HTML5 compatible version is available.

The code you will create as you work through the exercises in this book is based on HTML5, but I will also show you some workarounds in situations where HTML5 codes might cause problems in some browsers. You'll learn both ways of creating a certain effect, so that you can make the call of which codes to use in your real-life work as the situations arise.

### **What are XML and XHTML?**

There is a language related to HTML called Extensible Markup Language (XML) that programmers use to create their own tags. It's widely used for Web databases, for example, because it can define tags for each data field. Because XML can be so completely customized, programmers can create almost any other markup language within it, just by re-creating all the officially accepted tags of that language. The W3C did just that: they re-created the entire HTML language in XML, and called it Extensible HTML (XHTML). Version 1.0 was released in 2001; the current version is XHTML 2.0, released in 2004.

XHTML, then, is HTML written within the larger language of XML. Because it is virtually identical to HTML in its functionality, the basic set of tags is the same, and you can learn both HTML and XHTML at the same time. You can also use XHTML to create new tags and extensions, which is a valuable feature for advanced Web developers.

There's just one thing about XHTML to watch out for: it's not tolerant of mistakes. For example, in HTML, technically you are supposed to begin each paragraph with *<p>* and end each paragraph with *</p>*. But in HTML you can leave out the closing *</p>* tag if you want (or if you forget it). That won't work in XHTML. There are lots of little ways that XHTML is picky like that.

At one point, it was thought that XHTML would eventually replace HTML4 as its successor, but due to interoperability problems, that has not happened; instead HTML5 is poised to succeed HTML4. This book doesn't explicitly cover XHTML, but most of what you will learn can be applied to XHTML coding.

# **Why Code in HTML5?**

The short answer is: you should code in HTML5 because it's an investment in the future. Within a few years, it will be the standard on which nearly all Web sites are based.

A slightly longer answer is because it enables cleaner, easier-to-write code. Web page technology has grown by leaps and bounds, mostly due to the increase of the average person's Internet connection speed, but also because users, designers, and programmers increasingly demand more functionality from their Web pages, such as more precise control of fonts and layout, better rendering on devices that vary wildly in size from mobile phones to huge desktop monitors, better images, more interactivity, video, audio, animations, and better support for various image and file formats. Because most people have fast connections, they don't have to wait a long time for pages to load that contain large audio and video files, which means more and more sites are including audio and video content.

HTML was not originally designed for the rigors of multimedia content delivery, so more and more high-end professional sites have moved to other languages and technologies that piggyback on HTML to deliver that content, such as JavaScript, Java, and Active Server Pages (ASP).

HTML5 adds some important new tags to make audio, video, and application integration smoother and more reliable. You'll learn about many of these new tags in Chapters 15 and 16, including *<audio>*, *<video>*, and *<canvas>*.

HTML5 removes support for some of the older tags. For example, an old way (pre-HTML4) of specifying a font was the *<font>* tag. Today, most people use cascading style sheets to define fonts, so the *<font>* tag has not been used by many Web designers in a long time anyway. HTML5 formally removes it from the language.

One of the biggest things that HTML5 removes is the ability to create multi-framed Web sites with the *<frame>* and *<frameset>* commands. You can still create Web sites with multiple sections, but they're handled much more capably using tables or divisions. Chapter 11 covers divisions—the newer way, preferred by most professional Web designers. Chapters 12 and 13 cover tables, still an acceptable way, and preferred by many casual Web page designers who are familiar with tables from programs like Word.

# **Minimum System Requirements**

There are no minimum system requirements for developing HTML; you can do it in any text editing program with any type of computer and any operating system. That's the beauty of HTML! This book uses Notepad as the text editor, but you can use any editor that you like.

For testing your work, you will need an HTML5-compliant Web browser application. The latest versions of Google Chrome and Firefox (both freely available online) will work fine for this, as will Internet Explorer 9 or higher.

# <span id="page-25-0"></span>Using the Practice Files

Each exercise in the lessons is preceded by a paragraph or paragraphs that list the files needed for that exercise and explain any file preparation you need to take care of before you start working through the exercise. The practice files are available for download from *[http://aka.ms/645264/files.](http://aka.ms/645264/files)* When you unzip them from the download file, separate folders will be created for each chapter, and separate folders within each of those for each exercise.

The following table lists the practice file folders for each chapter and the subfolders you'll find within them. The practice file folder for each chapter also includes a Solutions subfolder containing finished versions of the practice files used in that chapter.

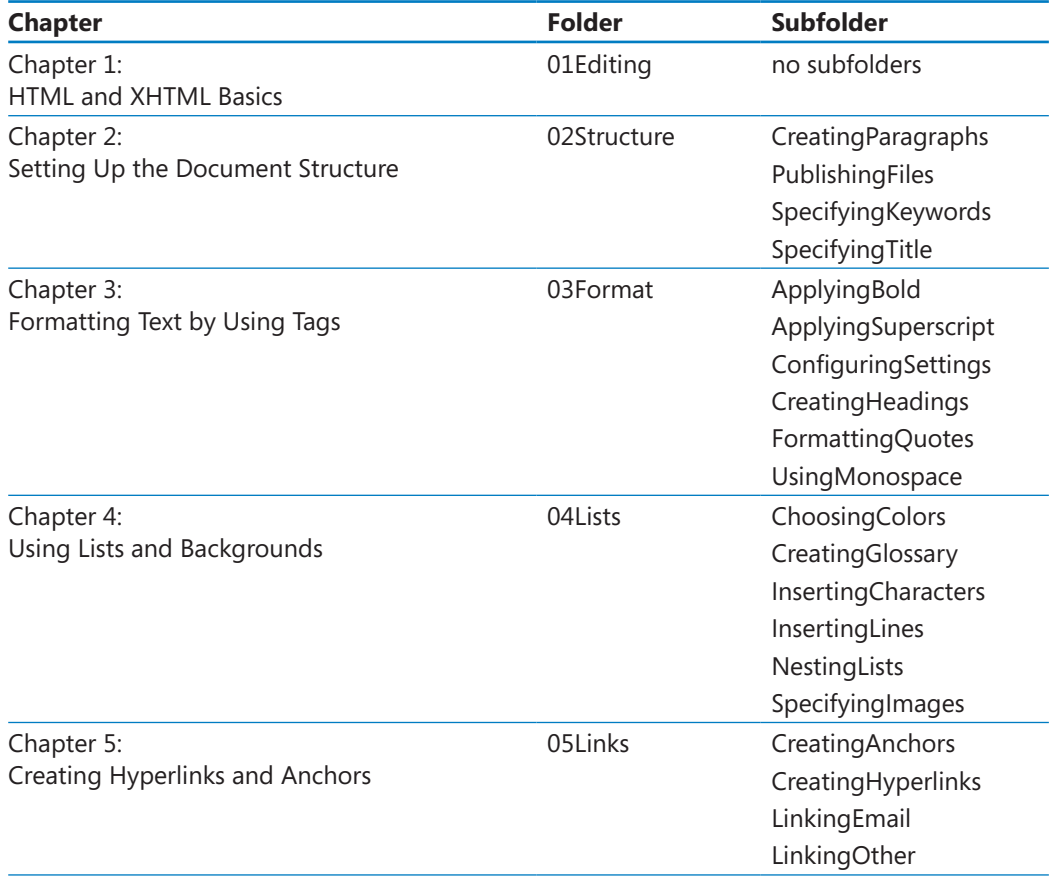

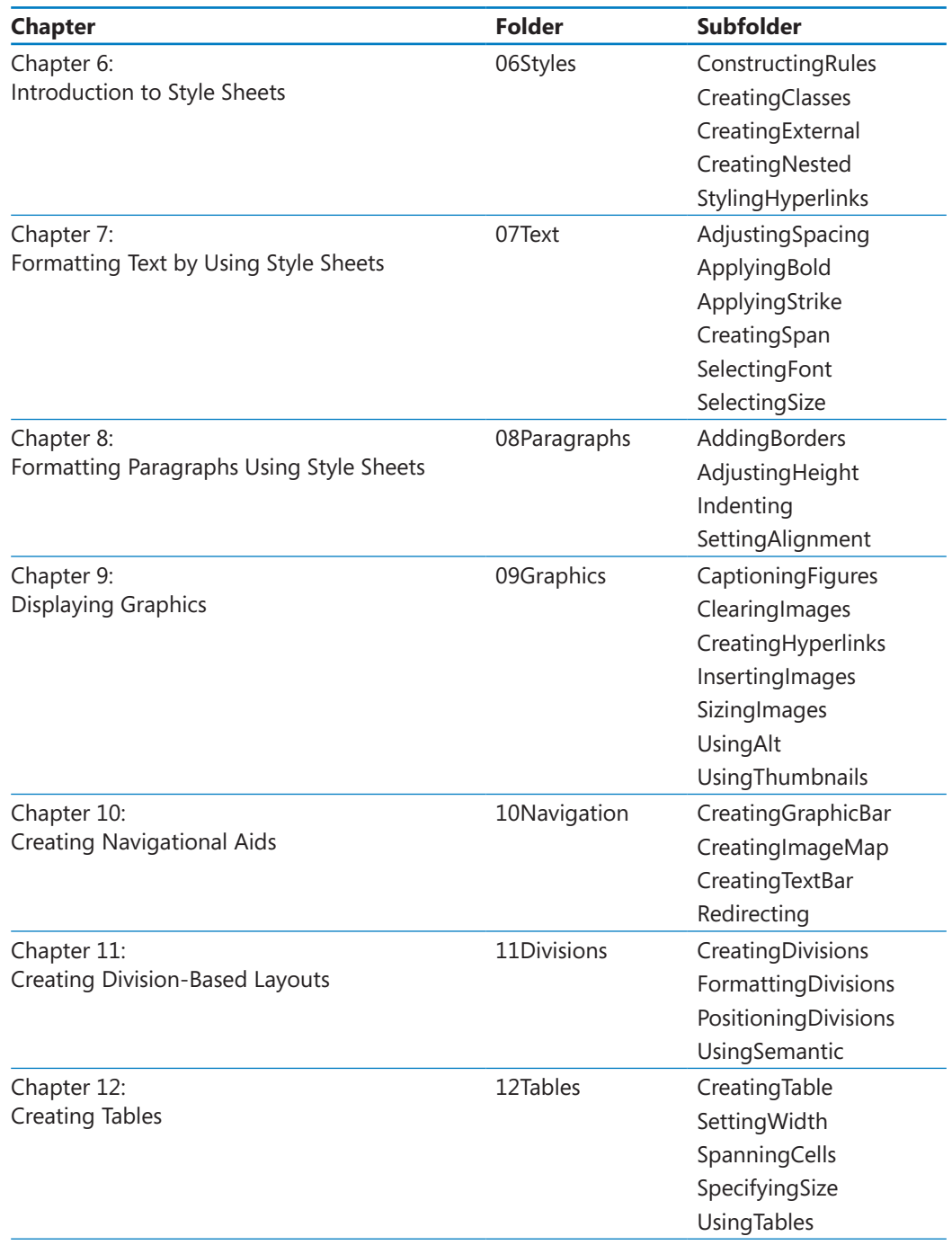

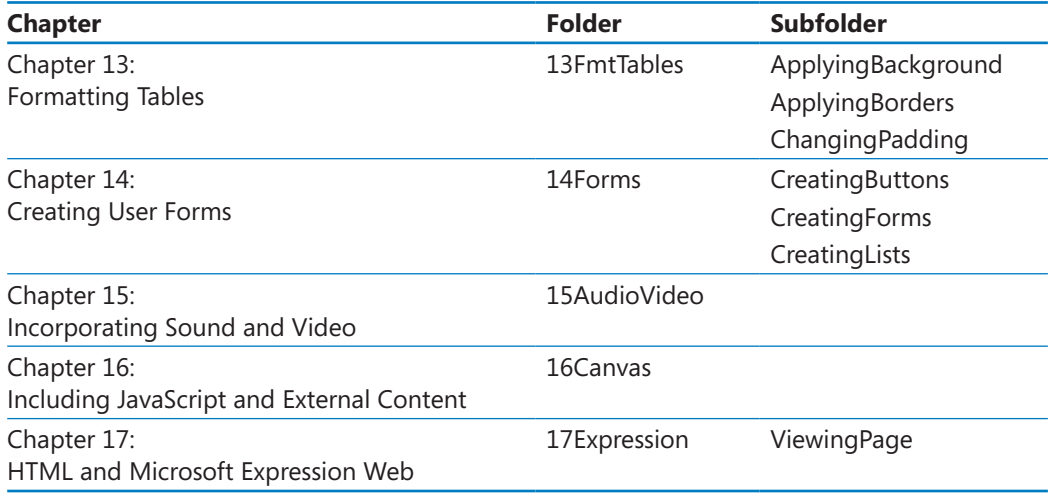

# <span id="page-28-0"></span>Getting Help

Every effort has been made to ensure the accuracy of this book. If you do run into problems, please contact the sources listed in the following topics.

# **Getting Help with This Book**

If your question or issue concerns the content of this book or its practice files, please first consult the book's page, which can be accessed at:

*<http://aka.ms/645264/files>*

This page provides information about known errors and corrections to the book. If you do not find your answer on the errata page, send your question or comment to:

*mspinput@microsoft.com*

# <span id="page-29-0"></span>Conventions and Features in This Book

You can save time when you use this book by understanding how the *Step by Step* series shows special instructions, keys to press, buttons to click, and so on.

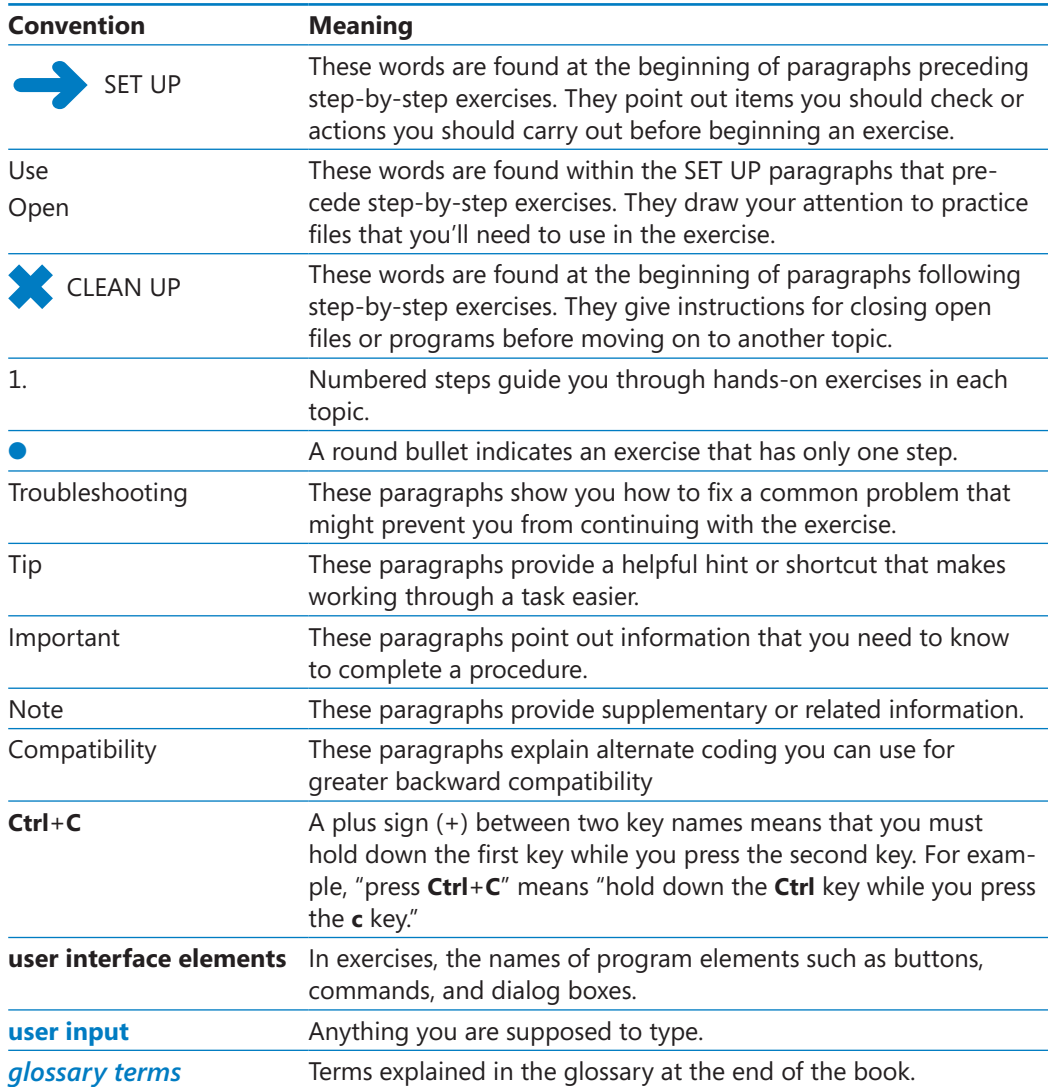

# **What Next?**

To get started, turn the page to Chapter 1 and start reading and working through the exercises. The lessons are designed to be tackled in the order they appear in the book, but feel free to skip around if you just need to fill in some holes in your HTML knowledge.

# <span id="page-31-0"></span>Part 1 Getting Started with HTML

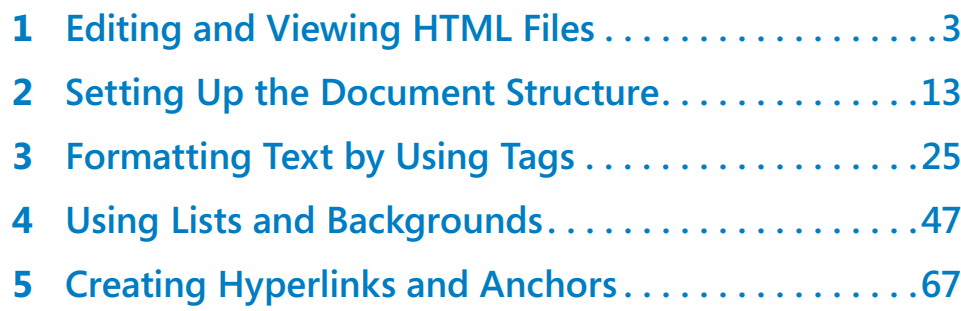

# Chapter at a Glance

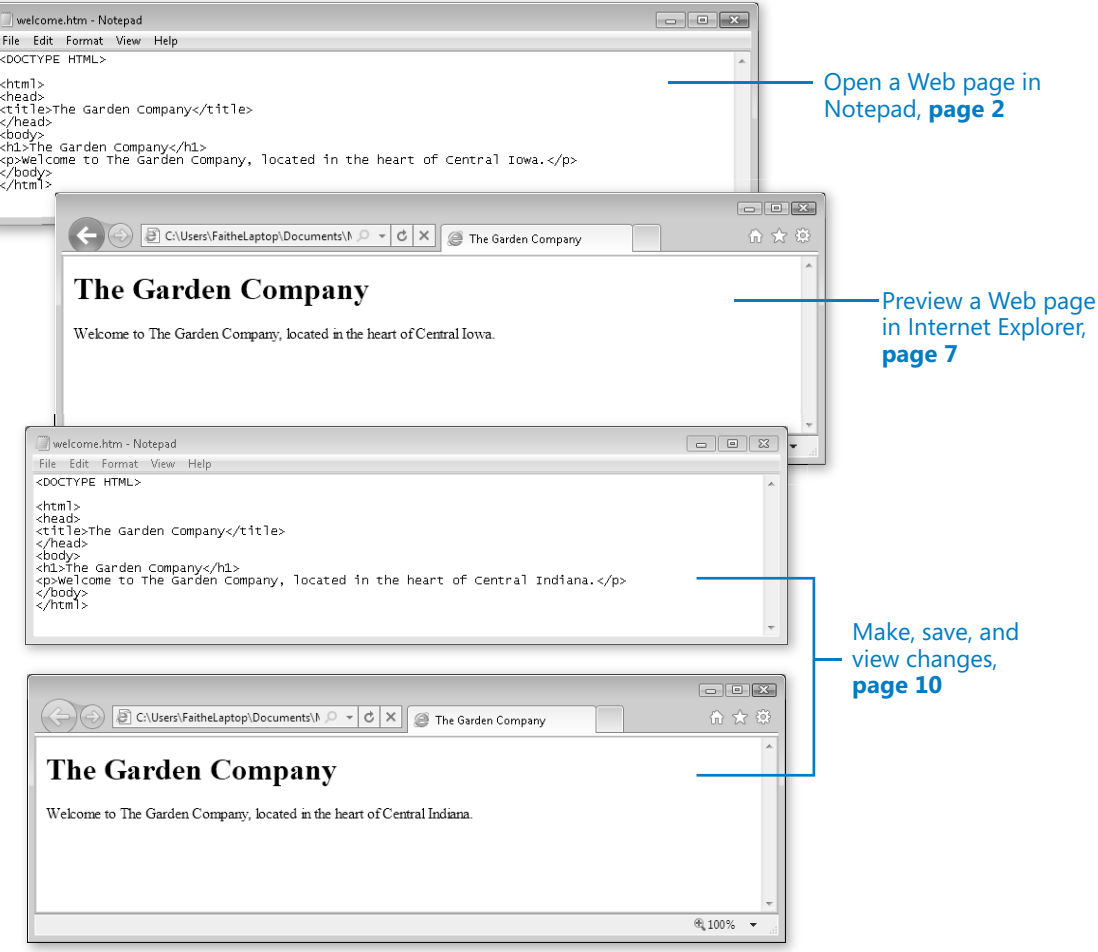

# <span id="page-33-0"></span>**Editing and Viewing** HTML Files

#### **In this chapter, you will learn how to**

- $\vee$  Open a Web page in Notepad.
- $\vee$  Preview a Web page in Internet Explorer.
- $\vee$  Make, save, and view changes.

As you work through this book's exercises, you'll learn HTML by creating and editing text files in Notepad, and then viewing them in a Web browser to check your work. This chapter teaches the important basic skills you need to work in these programs.

**See Also Do you need only a quick refresher on the topics in this chapter? See the Key Points section at the end of this chapter.**

**Practice Files Before you can use the practice files provided for this chapter, you need to download and install them from the book's companion content location. See "Using the Practice Files" at the beginning of this book for more information.**

# **Opening a Web Page in Notepad**

Notepad is included with all versions of Windows, and you'll find it in the All Programs (or Programs)/Accessories folder on the Start menu. It's a simple text editor that saves only in plain text format. That's ideal for HTML editing because you don't need to worry about any extra word processing formatting being included in the file.

**Note You are welcome to use a different text editor application to complete the exercises in this book. Notepad is just a suggestion.**

When saving or opening files in Notepad, the default file extension is .txt. The Save and Open dialog boxes are set by default to filter file listings so only those files with .txt extensions appear. That means each time you browse for a file, you need to change the file type to All Files so you can browse for Web pages (which have .htm or .html extensions).

**Note You may run into various extensions on Web page files on the Internet, such as .php, .asp, and .jsp. Those are all special formats designed for use with specific server technologies. This book only covers developing the basic type of Web page: the type with an .htm or .html extension.**

In this exercise, you will open a Web page in Notepad and examine its text and tags.

**SET UP Use the** *welcome* **file in the practice file folder for this topic. This practice file is located in the Documents\Microsoft Press\HTML5 SBS\01Editing folder.**

- **1.** From the **Start** menu, select **All Programs** | **Accessories** | **Notepad**.
- **2.** In the untitled Notepad window, select **File** | **Open**.
- **3.** Navigate to the folder containing the practice files for this chapter.

On the Places bar, click Documents (or My Documents if you are using Windows XP). In the Open dialog box, double-click Microsoft Press, HTML5 SBS, and then 01Editing.

**Note You won't see any files in the list at this point. The only thing that you should see is just a \_Solutions folder. (That folder contains the solution files for the lesson, but you don't need those now.)**

**4.** Click the **Files Of Type** down arrow, and then click **All Files**.

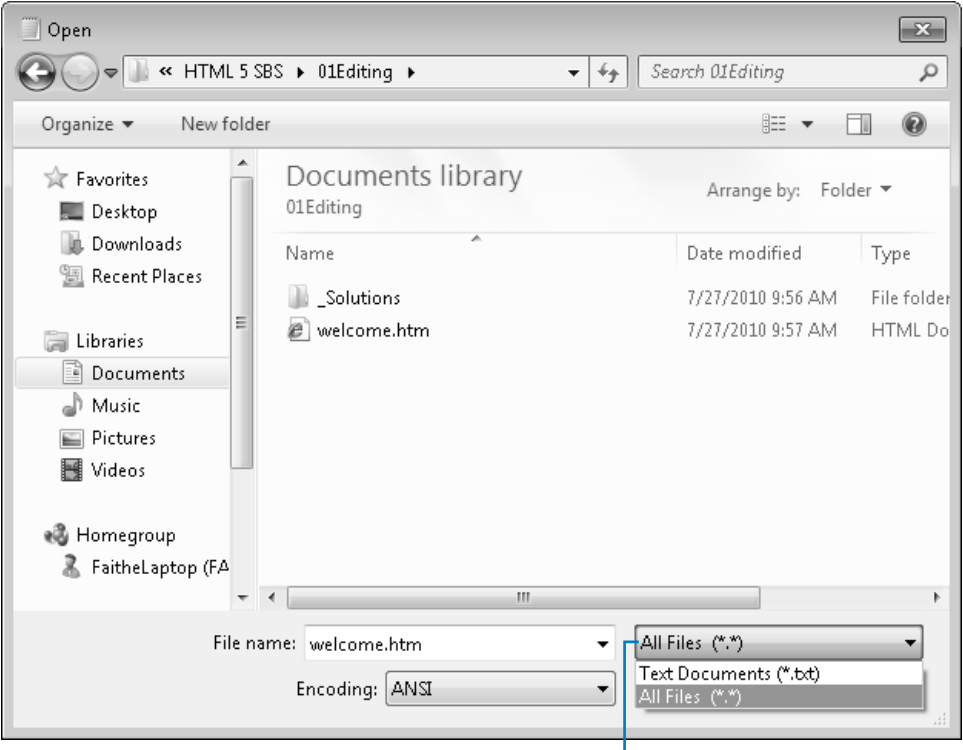

**5.** In the **Open** dialog box, click *welcome.htm*, and then click **Open**.

The welcome.htm file opens in Notepad.

**Note The .htm extension might not appear on the welcome file in the Open dialog box. By default, file extensions for known file types are turned off in Windows. To turn them on, open Computer (or My Computer), and on the Tools menu (press the Alt key for the menu bar if you don't see it), click Folder Options. On the View tab of the Folder Options dialog box, clear the Hide Extensions For Known File Types check box, and then click OK.**

```
- - - -welcome.htm - Notepad
File Edit Format View Help
KDOCTYPE HTML>
\text{thm1}khead>
<title>The Garden Company</title>
</head>
</rnead><br><br/>kbody><br><hd>The Garden Company</h1><br><p>welcome to The Garden Company, located in the heart of Central Iowa.</p>
</body><br></body>
```
**6.** Locate the *<html>* and *</html>* tags.

These tags signify the beginning and end of the HTML code.

**7.** Locate the *<body* > and *</body* > tags.

These tags signify the beginning and end of the visible portion of the Web page when viewed in a browser.

**8.** Locate the *<p>* and *</p>* tags.

These tags signify the beginning and end of a paragraph.

**CLEAN UP Leave the page open in Notepad for later use.**

### **Adding the Data File Location to the Favorites List**

In the course of working through this book, you will open many files in Notepad. To save yourself the trouble of navigating to the data file folder each time (HTML5 SBS), you might want to add that folder to your Favorites bar in the Open dialog box for easy access to the data files.

In this exercise, you will add to the Favorites bar a shortcut that brings you directly to the HTML5 SBS folder.
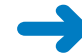

#### **SET UP Open Notepad.**

#### **1.** Select **File** | **Open**.

**2.** Navigate to the folder containing the practice files for this chapter.

On the Places bar, click Documents (or My Documents if you are using Windows XP). In the Open dialog box, double-click Microsoft Press. The HTML5 SBS folder appears as an icon.

**3.** Drag the **HTML5 SBS** icon to the Favorites list on the left side of the window.

A shortcut for it appears on the Favorites list.

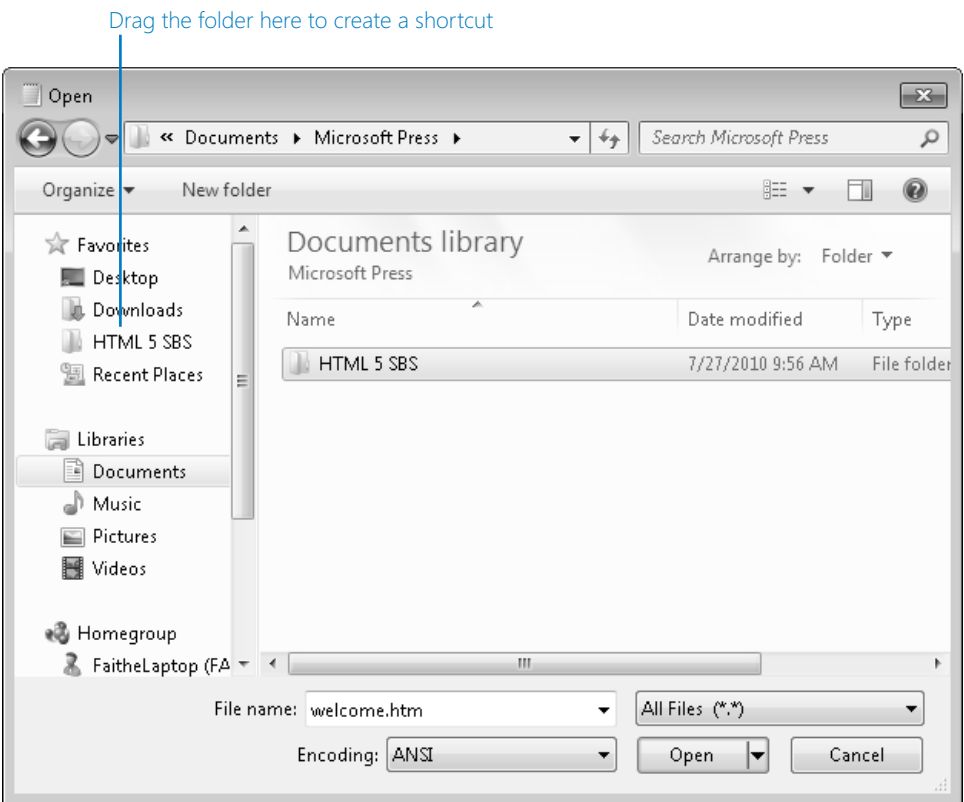

#### **CLEAN UP Close the Windows Explorer window**

Now, the next time you want to open a file in the Open dialog box, you can double-click that shortcut, and then double-click the folder for the chapter you are working on, which is much more convenient!

### **Opening a File from Windows Explorer**

A quick way to open most file types in their default applications is to double-click them from any Windows Explorer window. However, the problem with doing that for HTML files is that the default application is your Web browser, not Notepad; thus, instead of the file opening in Notepad, it opens in your Web browser. One way to get around this is to right-click a file in Windows Explorer, choose Open With from the contextual menu, and then click Notepad. This opens Notepad and loads the file.

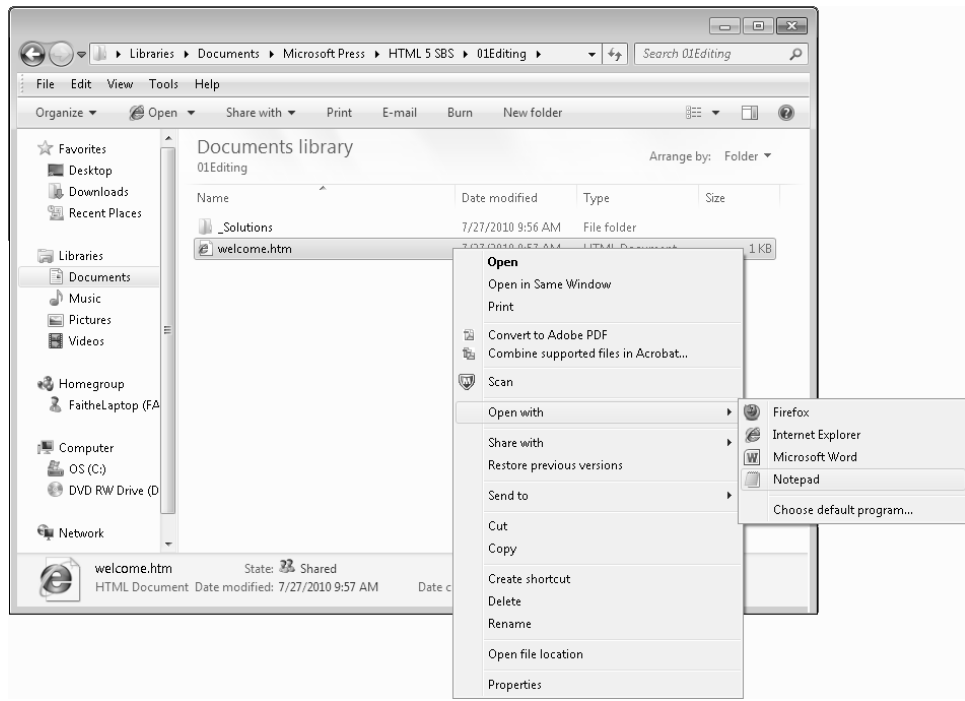

### **Previewing a Web Page in a Web Browser**

Because Notepad is not a WYSIWYG ("What You See Is What You Get") program, you won't be able to immediately see how the tags you type will affect the finished product. To work around this, most Web page designers keep a browser window open next to Notepad.

You can preview your work in any browser; you do not need to use Internet Explorer 9 (although that's what I use in this book's examples). In fact, as you progress with your Web development skills, you will probably want to acquire several different browsers to test your pages because each browser might display page elements a little differently.

For beginners, though, Internet Explorer is a good choice because it's the most popular browser—the one your target audience is most likely to be using. Other popular browsers include Google Chrome, Firefox, Safari, and Opera.

**Caution Versions of Internet Explorer prior to version 9 do not support some of the HTML5 features. You will probably want to test your Web pages in an earlier version to make sure that people who use them will be able to view your page. But don't use an earlier version of Internet Explorer as you work through this book's examples; you won't get the full effect of the new HTML5 features.**

**Tip If the video card in your computer has two monitor connectors on it, or if you have an additional video card that you could install in your system, you might want to set up two monitors side-by-side. That way you could work on your HTML code in Notepad on one monitor and display the page full-screen in Internet Explorer in the other. All recent versions of Windows support at least two monitors, and some versions support even more.**

In this exercise, you will display an HTML file in Internet Explorer. To see the displayed file and the underlying code at the same time, open the practice files from this exercise and the previous exercise in separate windows and arrange them so both are visible.

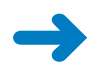

**SET UP Use the** *welcome* **file from the previous exercise, or use the one in the practice file folder for this topic. The practice file is located in the Documents\ Microsoft Press\HTML5 SBS\01Editing folder.**

**1.** Select **Start** | **Internet Explorer**.

**Note Depending on your system and your default browser, Internet Explorer might not be pinned to the top of your Start menu. If it is not, click Start | All Programs | Internet Explorer.**

**2.** Select **File** | **Open**.

The Open dialog box appears.

**Note If the menu bar does not appear in Internet Explorer, press the Alt key to display it.**

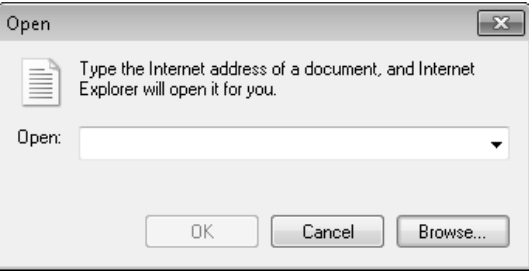

**3.** Click the **Browse** button, and then browse to Documents\Microsoft Press\HTML5 SBS\01Editing.

**Tip If you created the shortcut in the Favorites bar earlier in the chapter, you can use it to save a few clicks when browsing for the location.**

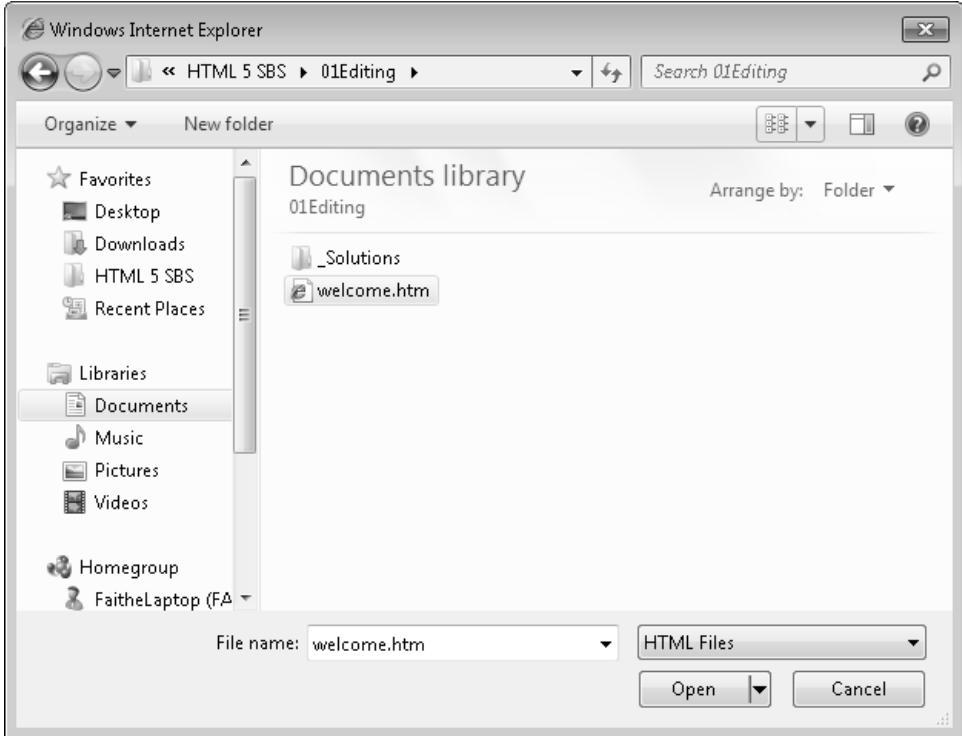

#### **4.** Click **welcome.htm**, and then click **Open**.

The path to the file appears in the Open dialog box.

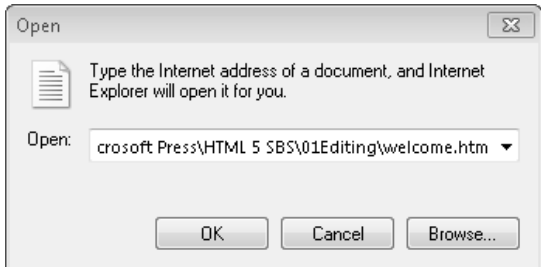

**5.** Click **OK**.

The file opens in Internet Explorer.

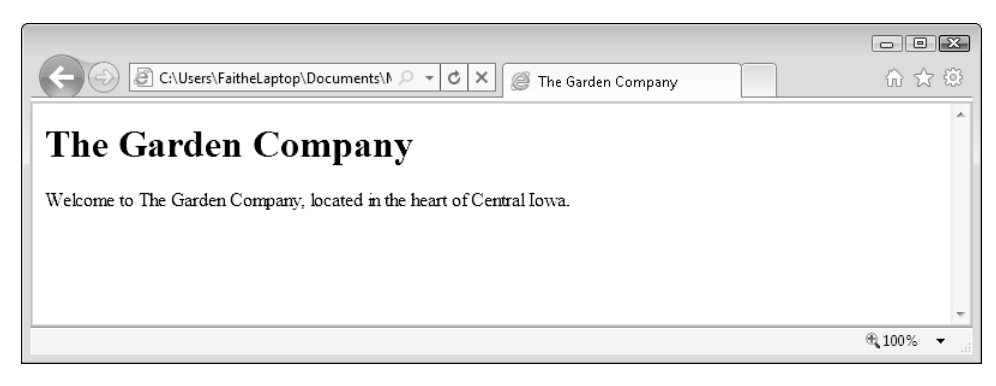

#### **CLEAN UP Leave Internet Explorer open for the next exercise.**

The method you just learned works especially well when you already have your Web browser open, in which case you can skip step 1. An alternate method is to browse to the storage location by using Windows Explorer, and double-click the file. Remember that you can't just double-click a Web page to edit it; you must right-click it. By default, the double-click operation is reserved for opening the page in your Web browser. What was a hardship only a few pages ago is now a convenience!

**Tip Not all Web browser software displays pages exactly the same way. For example, one browser's idea of what text should look like might be different from another. It's a good idea to check your pages in multiple Web browsers, such as Firefox, Chrome, and Opera. These are available as free downloads from** *www.firefox.com***, www.google.com/chrome, and** *www.opera. com***, respectively.**

### **Making, Saving, and Viewing Changes**

After you've made a change to a Web page, you will probably want to preview the result of that change. If you set up your Internet Explorer and Notepad windows side by side in the preceding two exercises, it's easy to view those changes. Simply save your work in Notepad, and then refresh the display in Internet Explorer.

In this exercise, you will change "Iowa" to "Indiana" in the welcome.htm file, and then preview that change in Internet Explorer. This exercise builds on the previous two, so make sure you have completed them. You can use this procedure throughout the rest of the book to preview your work from each exercise.

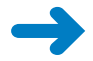

**SET UP Be sure to have the** *welcome* **file open in Notepad and in Internet Explorer before beginning this exercise. Use the** *welcome* **file from the previous exercise, or use the one in the practice file folder for this topic. The practice file is located in the Documents\Microsoft Press\HTML5 SBS\01Editing folder.**

**1.** In Notepad, locate the word *Iowa*, and change it to **Indiana**, as shown in bold text in the following code:

*<p>Welcome to the Garden Company, located in the heart of Central* **Indiana***. </p>*

- **2.** Save your work (**File** | **Save**).
- **3.** On the Internet Explorer toolbar, click the **Refresh** button.

Notice that the Web page shown in Internet Explorer now reads "Indiana," too.

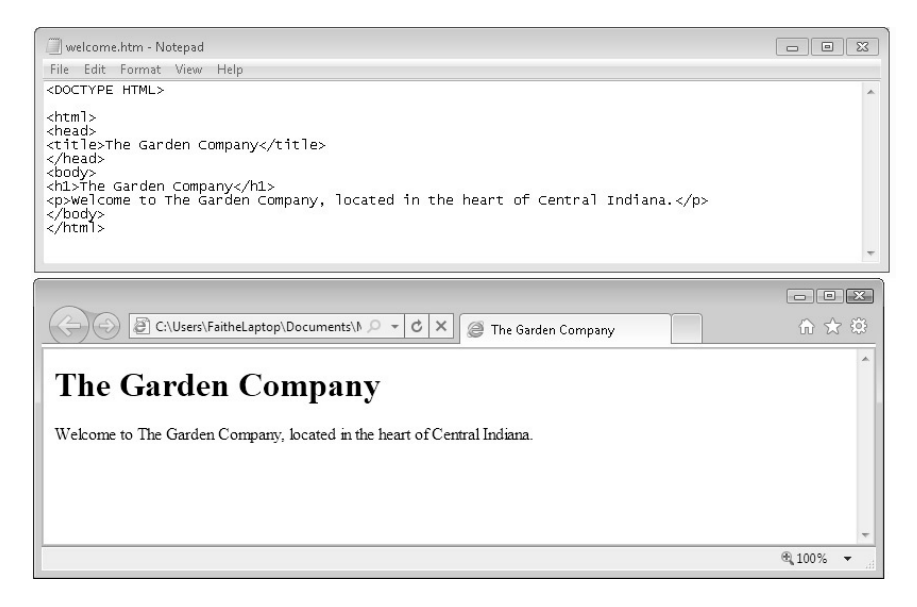

**CLEAN UP Close the** *welcome* **file, and then exit Notepad and Internet Explorer.**

### **Key Points**

- Any plain text editor, including Notepad, can be an HTML editor.
- Most Web pages have an .htm or .html extension. You can open them in Notepad, but first you need to change the Files Of Type setting in the Open dialog box to All Files. You must change this setting each time you use the Open dialog box.
- An alternative way to open a Web page in Notepad is to right-click it in Windows Explorer, select Open With from the contextual menu, and then click Notepad.
- To preview a page in a Web browser, select File | Open from the browser's menu.
- You can double-click an .htm or .html file in Windows Explorer to open it automatically in your default Web browser.
- To see changes you make in Notepad reflected in your Web browser, save your work in Notepad, and then click Refresh in the browser window.

# Chapter at a Glance

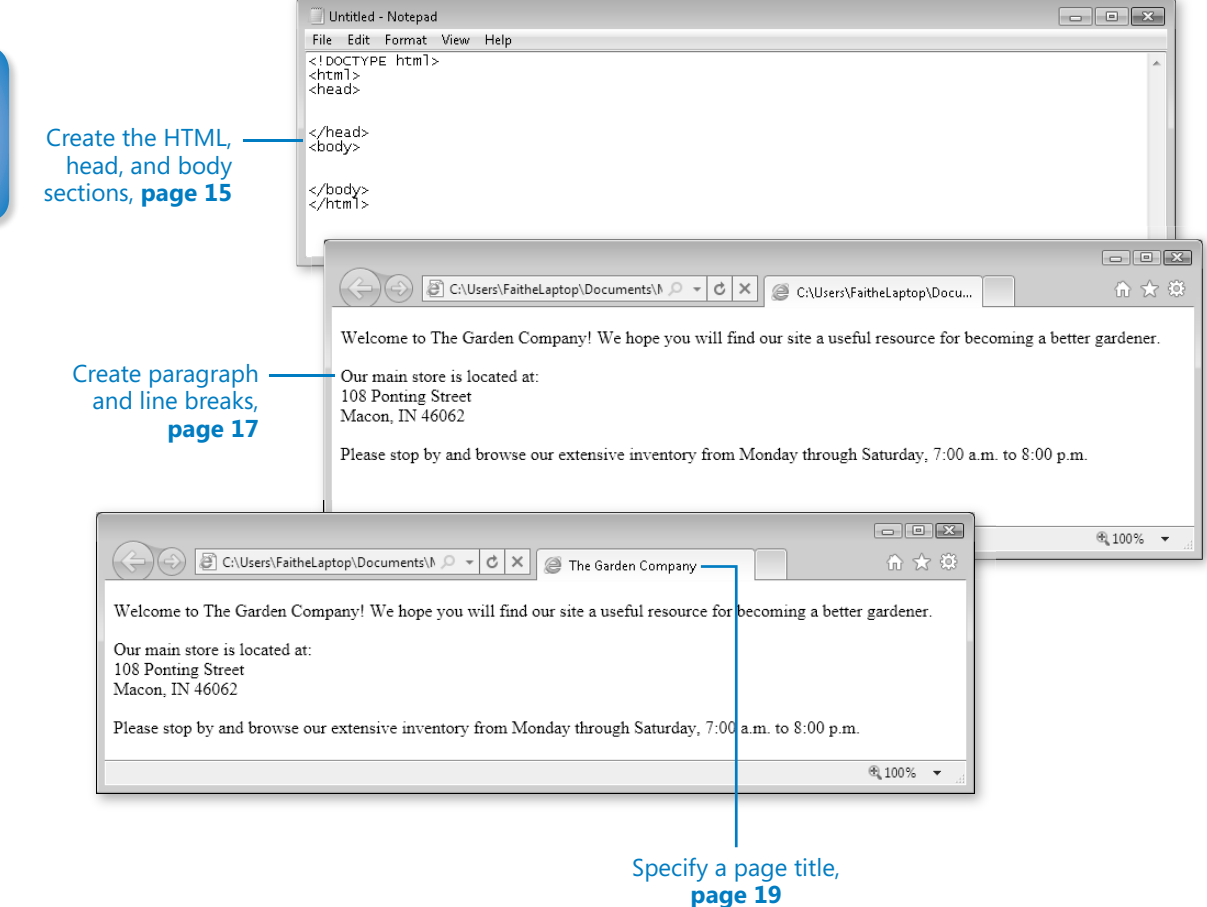

# **Setting Up the** Document Structure

#### **In this chapter, you will learn how to**

- $\vee$  Specify the document type.
- $\vee$  Create the HTML, Head, and Body sections.
- $\vee$  Create paragraphs and line breaks.
- $\vee$  Specify a page title and keywords.
- $\vee$  Publish a file to a server.

Every society needs an infrastructure with certain rules that everyone agrees to for the general public good. For example, we have all agreed that a red light means "stop" and a green light means "go." Everyone who wants to participate in the transportation system must play by those rules, or chaos ensues.

HTML is the same way. You can get creative with your Web content, but there must be an underlying structure in place for Web browsers to read and render your Web pages properly. That means the document must contain certain tags that delineate its major sections and indicate to the browser what type of coding the document uses.

In this chapter, you'll learn how to structure a document with the correct underlying tags. You'll learn how to specify the type of HTML you are writing and how to create Head and Body sections. You'll also learn how to create paragraph and line breaks, specify a page title, enter hidden keywords by which your page can be found in search engines, and publish a test page to a Web server.

**See Also Do you need only a quick refresher on the topics in this chapter? See the Key Points section at the end of this chapter.**

 **Practice Files Before you can use the practice files provided for this chapter, you need to download and install them from the book's companion content location. See "Using the Practice Files" at the beginning of this book for more information.**

### **Specifying the Document Type**

When creating an HTML5 document, the first line of the document should be this tag:

<!DOCTYPE html>

The *DOCTYPE* tag always begins with an exclamation point and is always placed at the beginning of the document, before any other tag. Most HTML tags are not case-sensitive, but the word *DOCTYPE* should always be uppercase.

Using the *DOCTYPE* tag is like signing a contract. It is an optional tag, but when you use it, you are promising that your coding will conform to certain standards. When a Web browser encounters a *DOCTYPE* tag, it processes the page in *standards mode*. When it doesn't encounter the *DOCTYPE* tag, it assumes that there is something quirky about the page, and processes the page in *quirks mode*. When the browser sees the tag *<!DOC-TYPE html>*, it assumes you are using HTML5.

The distinction between standards mode and quirks mode came about in earlier days, when there were problems with standardization between Web browsers. In some browsers, to display pages properly, you needed to get a little creative with the HTML code. Modern HTML coding does not allow that, but some older pages still include these obsolete workarounds. By using the *DOCTYPE* tag, you are making a promise to the Web browser that there is nothing but pure HTML code in the page.

Earlier versions of HTML used more complex *DOCTYPE* tags. If you're using HTML Version 4.01, the syntax for the tag is:

<!DOCTYPE HTML PUBLIC "-//W3C/DTD HTML 4.01 Transitional//EN" ["http://www.w3.org/TR/html4/loose.dtd">](http://www.w3.org/TR/html4/loose.dtd)

If you're using XHTML, the syntax for the tag is:

<!DOCTYPE HTML PUBLIC "-//W3C/DTD XHTML 1.0 Transitional//EN" ["http://www.w3.org/TR/xhtml1/DTD/xhtml1-transitional.dtd">](http://www.w3.org/TR/xhtml1/DTD/xhtml1-transitional.dtd)

**Note If you are writing XHTML code, the** *DOCTYPE* **tag is required.**

### **Creating the HTML, Head, and Body Sections**

All of your HTML coding—except the *DOCTYPE* tag—should be placed within the twosided *<html>* tag. Recall from the Introduction that when a tag is two-sided, it requires a corresponding closing tag that is identical to the opening tag but contains a slash: *</html>*. The tags *<html>* and *</html>* serve as a "wrapper" around all the other tags in the document.

In addition, your document should have two sections: a Head and a Body. The *Head* section is defined by the two-sided tag <head>. The Head section contains the *page title*, which is the text that will appear in the title bar of the Web browser and on the Microsoft Windows taskbar button. It also includes information about the document that is not displayed, such as its *<meta>* tags (which you'll learn about on page 19). You can also include lines of code that run scripts, like Javascript.

The *Body* section is defined by the two-sided tag *<body>*, and it contains all the information that appears in the Web browser when you view the page.

**Note The** *<html>***,** *<head>***, and** *<body>* **tags are all optional in HTML—but you should still use them because it's a good design practice. They are required in XHTML. In addition, in XHTML you must add an argument to the** *<html>* **tag that declares its XML namespace, a reference to the fact that XHTML is created within XML (as you learned in Chapter 1, "Editing and Viewing**  HTML Files"). Here's how the opening <html> tag should look in an XHTML document: <html *xlmns[="http://www.w3.org/1999/xhtml">](http://www.w3.org/1999/xhtml%E2%80%9D)***.**

In this exercise, you will create an HTML5 template file that you can reuse later for your own work.

#### **SET UP Start Microsoft Notepad before beginning this exercise.**

**1.** In Notepad, open the **Format** menu. **Word Wrap** should have a check mark next to it. If it does not, click it to enable the Word Wrap feature.

**Tip Using Word Wrap makes it easier to see long lines of HTML coding without scrolling.**

![](_page_45_Picture_142.jpeg)

**2.** In the Notepad window, type the following:

```
<!DOCTYPE html>
```
**3.** Press **Enter**, and then type:

**<html> <head>**

**4.** Press **Enter** two or three times to add some blank lines, and then type:

**</head> <body>**

**5.** Press **Enter** two or three times to add some blank lines, and then type:

**</body> </html>**

![](_page_46_Picture_130.jpeg)

**6.** Save the file as **HTML5.htm** on your Windows desktop (or to any other location that is convenient for you).

**Note Most of the files you work with in this book will be stored elsewhere, but you might find it helpful to keep the templates created in this exercise handy for reuse. The desktop is a convenient place to store them, or you can store them anywhere you like.**

### **CLEAN UP Close the Notepad window.**

You now have a template for creating any HTML documents you like. You can reopen this template file and save it under different names, which will save time re-creating these basic tags.

**Tip If you want to avoid accidentally editing the template in the future, make it read-only. To do so, in Windows Explorer, right-click the file, and then select Properties from the contextual menu. In the Properties dialog box, select the Read-Only check box. When you try to save changes to a read-only file, an error message appears and a Save As dialog box prompts you to save a copy of it with a new name.**

### **Creating Paragraphs and Line Breaks**

Within the *<body>* section of the document, you type the text that will appear on the Web page. Each paragraph of text should be enclosed in a two-sided tag that indicates its type.

The most basic paragraph type is the body paragraph, indicated by the *<p>* tag. It is a two-sided tag, so the paragraph text is placed between a *<p*> and a *</p*>.

**Note In HTML, the code will still work even if the** *</p>* **is omitted; in XHTML, it won't. However, even if you never plan on coding in XHTML, it is a good practice to include the** *</p>* **tag. This way, you won't fall into any sloppy habits.**

When a browser displays a Web page, it inserts vertical white space between paragraphs:

![](_page_47_Picture_92.jpeg)

That spacing is usually convenient, but it can be a problem when the extra space between lines is unwanted, such as with an address.

![](_page_47_Picture_93.jpeg)

To create a line break without officially starting a new paragraph (and thereby adding that extra white space), use the  $\langle b \rangle$  tag. This is a one-sided tag placed within a paragraph, at the end of each line, like this:

```
<p>David Jaffe<br> 
317-555-8882</p>
```
**Note** In XHTML, the line break tag is  $\langle br \rangle$ . The end slash (and the space) is necessary to **indicate that it's a self-closing tag. Notice that the slash is placed** *after* **the letters, not before, as with the closing end of a two-sided tag. In XHTML, one-sided tags must end with a slash to indicate that they are self-closing. The space between the text and the final slash is also required so the tag will be recognized in HTML.**

In this exercise, you will add text to an HTML file template, and then preview it in Microsoft Internet Explorer.

**SET UP Use the** *HTML5.htm* **file from the previous exercise or in the practice file folder for this topic. This practice file is located in the Documents\Microsoft Press\ HTML5 SBS\02Structure\CreatingParagraphs folder. Open the** *HTML5* **file in Notepad.**

**1.** Save the *HTML5* file in the Documents\Microsoft Press\HTML5 SBS folder as **index.htm**.

**Note It is customary to name the opening page of a Web site index.htm, index.html, default.htm, or default.html. When users type a URL in their Web browsers but omit the file name (for example, typing** *[www.microsoft.com](http://www.microsoft.com)* **rather than** *[www.microsoft.com/](http://www.microsoft.com/) filename.htm***), most servers will automatically respond with the index or default page if one exists.**

**2.** Open the *index* file in Internet Explorer and arrange the Notepad and Internet Explorer windows so that both are visible.

The index file displayed in Internet Explorer is currently blank.

**3.** In the Notepad window, type the following between the *<body>* and *</body>* tags:

**<p>Welcome to The Garden Company! We hope you will find our site a useful resource for becoming a better gardener.<p> <p>Our main store is located at:<br> 108 Ponting Street<br> Macon, IN 46062</p> <p>Please stop by and browse our extensive inventory from Monday through Saturday, 7:00 a.m. to 8:00 p.m.</p>**

**4.** Save your work, and then press **F5** or click the **Refresh** button at the right side of the Address bar to refresh the display in Internet Explorer to see the result of the changes. Leave both windows open for the next exercise.

![](_page_49_Picture_1.jpeg)

**Note Your screen might look slightly different, depending on the settings you have configured in your browser.**

![](_page_49_Picture_3.jpeg)

**CLEAN UP** Close the Notepad and Internet Explorer windows.

### **Specifying a Page Title and Metatags**

Perhaps you noticed in the preceding exercise that the complete path to the file appeared in the title bar of Internet Explorer. Usually when you view a Web page, a friendly, descriptive title appears in that spot instead. That text is specified by a *<title>* tag that is placed in the *<head>* section (also called the *header*). Here's an example:

```
<head> 
<title>The Garden Company</title> 
</head>
```
**Troubleshooting Make sure you place the** *<title>* **tag in the** *<head>* **section, and not in the**  *<body>* **section.**

Another element you can place in the header is the *<meta>* tag. The *<meta>* tag has several purposes. One of these is to identify keywords related to your page. Placing appropriate keywords on your page can make it easier for people to find your page when they are searching the Web using a search engine such as MSN. When some search engines index your page, they rely not only on the full text of the page, but also on any keywords they find in the *<meta>* tag area.

**Note** Not all search engines refer to <*meta* > tags. Google does not, for example; it indexes **only the text contained in the** *<body>* **area. Because of the potential for abuse of the system, such as Web developers packing their pages with unrelated keywords, fewer and fewer search engines these days are using them.**

For example, suppose The Garden Company's Web site would be useful to people who are searching for information about all types of gardening problems, such as pests, weeds, and fungus, and about growing flowers and vegetables. Perhaps all these topics are not mentioned on the main page, but you want people who search for those words to be directed to the main page anyway. You could place the following in the *<head>* section:

```
<meta name="keywords" content="pests, weeds, fungus, plants, flowers, 
vegetables">
```
Notice that the *<meta>* tag in the above code is a single-sided tag that contains two attributes: *name* and *content*. The values for each of those arguments follow the equals sign and are contained in double quotation marks.

**Note If you are coding in XHTML, you would add a space and a slash (/) at the end of a**  *<meta>* **tag because it is a one-sided (self-closing) tag. This is not necessary in HTML.** 

The *<meta>* tag can also be used to redirect visitors to another page. For example, suppose you told everyone the address of your Web site, and then you needed to move it to another URL. You could place a "We've Moved" page at the original address and use the *<meta>* tag to redirect users to the new address after five seconds, like this:

```
<meta http-equiv="refresh" content="5; url=http://www.contoso.com/newpage.htm">
```
Here's yet another common use: the *<meta>* tag can specify a character encoding scheme. This is not a big issue if you are coding only in English (or in a language like English that uses a Roman character set), but it is considered a tidy coding practice to include anyway. If you want, you can add *<meta charset="utf-8">* to the *<head>* section of your document to explicitly spell out that your page is in English.

In this exercise, you will add a page title and some keywords to the index.htm page you created in the preceding exercise.

**SET UP Use the** *index.htm* **file from the previous exercise or in the practice file folder for this topic. This practice file is located in the Documents\Microsoft Press\HTML5 SBS\02Structure\SpecifyingTitle folder. Open the** *index* **file in Notepad.**

**1.** Between the *<head>* and *</head>* tags, type the following to create the page title:

**<title>The Garden Company</title>**

**2.** After the title, type the following *<meta>* tag:

```
<meta name="keywords" content="pests, weeds, fungus, plants, flowers, 
vegetables">
```
**3.** Press **Enter** to start a new line, and type the following *<meta>* tag:

```
<meta encoding="utf-8">
```
**4.** Save your work, and then view the file in Internet Explorer.

The tab displays the site name, but notice that the inclusion of the *<meta>* tags caused no apparent difference in the displayed text of the page. This is because the keywords and encoding specification do not appear on the Web page itself.

![](_page_51_Picture_10.jpeg)

![](_page_51_Picture_11.jpeg)

### **Publishing a File to a Server**

Throughout most of this book's exercises, you will save pages to your own hard drive. That way they don't get into the public's hands before they are completed. When a page is finalized, however, you will want to transfer it to a publicly accessible Web server (that is, to publish it) so that others can view it.

There are several ways to transfer files to a server. The company or individual in charge of the server should be able to advise you about your options. Here are some of the possibilities that might be available:

- **Uploading through an FTP connection by using Internet Explorer.** You do this by entering the address of an FTP server (which will start with *ftp://*) in the Address bar of Internet Explorer. A dialog box prompts you for your user name and password for that server. If you enter those correctly, a Windows Explorer-like file-management window appears, just as though you were browsing any folder on your hard disk. You can then transfer the files by dragging them into that window, or copying them and pasting them into the FTP window.
- **Uploading through an FTP connection by using FTP software.** There are many third-party FTP applications available that make it simple to transfer files. These utilities have some advantages over the Internet Explorer transfer method, such as the ability to restart uploads that are interrupted due to communication errors. Some examples include FileZilla (*[www.filezilla-project.org](http://www.filezilla-project.org)*) and BulletProof FTP (*[www.bpftp.com](http://www.bpftp.com)*).
- **Saving directly to a Web folder.** Most Web development tools, such as Microsoft Expression Web, let you to save directly to a Web server by typing the URL of the site into the Save As dialog box. That's very convenient! Unfortunately, you can't do that in Notepad,.

This book doesn't include an exercise for practicing transferring files to a server because the process details differ depending on many factors, including the site you are saving to, the availability of FTP software, and the version of Windows you are using. If you have questions about how to upload your files, ask the network administrator or tech support staff for advice.

### **Key Points**

- To specify HTML5 as the document type, add *<!DOCTYPE html>* at the beginning of the file.
- All the HTML coding in a document (except the *DOCTYPE*) is enclosed within a two-sided <html> tag.
- The *<html>* and *</html>* tags enclose the *<head>* and *<body>* sections.
- The *<head>* area contains the page title (*<title>*) and any *<meta>* tags. The *<body>* area contains all the displayable text for the page.
- Enclose each paragraph in a two-sided *<p*> tag. Most browsers add space between paragraphs when displaying the page.
- To create a line break without starting a new paragraph, use the one-sided *<br>* tag.
- $\bullet$  When coding for XHTML, end one-sided tags with a space and a slash ( $\prime$ ). The space is required for recognition in HTML, and the slash is necessary for recognition in XHTML.
- Use *<meta* > tags in the *<head* > section to indicate keywords and the document encoding language.
- Use the <*title>* and </title> tags to enclose the text that should appear in the browser's title bar. Place these in the *<head>* section of the file.
- To publish pages directly to a server, you can use an FTP utility or the FTP capability built into Windows, or (with some tools) you can save files directly to a server. However, Notepad does not offer this capability.

### Index

### **Symbols**

**¢ (cent) 56 £ (pound) 56 ¥ (yen) 56 & (ampersand)** displaying 180 entities and 55, 56, 366 **© (copyright) 56 {} (curly braces) 86, 88 † (dagger) 56 ° (degree) 56 ! (exclamation point) 14 / (forward slash)** in tags xix referencing folder structure 144 XHTML requirements 253 **> (greater than sign) 56 < (less than sign) 56 ± (plus or minus) 56 # (pound sign) 76 ® (registered trademark) 56 ; (semicolon)** inserting special characters 56 redirect operations and 181 separating attributes 64 separating style rules 88, 109 **™ (trademark) 56**

### **A <a> tag**

about xxi creating anchors 75 graphical navigation bars and 172 href attribute xxi, 68 hyperlinking graphics 153 inserting graphics 328 target attribute 70 **AAC format 274, 275, 277 <abbr> tag 356 absolute paths** defined 69, 365 hyperlinks using 69 **absolute size (font) 107**

**accessibility** common issues 353 defined 353, 365 **accesskey attribute 358 <acronym> tag 356, 364 action attribute 252 active pseudo-class 97 Active Server Pages (ASP) 69 ADA (Americans with Disabilities Act) 353 .addClass() function 301 adding** data file locations to Favorites list 5 figure captions 158–162 **Adobe Flash player** multimedia support 272 WCAG guidelines 357 **Adobe Reader, downloading 78 align attribute** about 247 deprecated 58 **alignment** changing for table cells 245–248 defined 135, 245, 365 for paragraphs 135–137 tables and 214 **alt attribute 158, 354 Americans with Disabilities Act (ADA) 353 ampersand (&)** displaying 180 entities and 55, 56, 366 **anchors** defined 75, 365 hyperlinks to 75 **Android browser 272 animations** <canvas> tag and 303 graphics support 142 **<applet> tag 364 <area> tag 178 arguments.** *See* **attributes <article> tag** about 186, 363 division-based layouts and 185, 187 **<aside> tag** about 186 division-based layouts and 185, 187

**ASP (Active Server Pages) 69 attributes.** *See also* **specific attributes** applying bold formatting 30 applying italic formatting 30 applying table borders 233–235 controlling size of graphics 143 defined xx, 365 deprecated 58 separating with semicolon 64 sizing graphics 144 styling lists 50 **audio clips.** *See* **multimedia <audio> tag** about 363 autoplay attribute 282 controls attribute 282 loop attribute 282 multimedia support 273 playing audio with 282 preload attribute 282 **autoplay attribute** <audio> tag 282 <video> tag 277, 278 **autostart attribute 283 .avi file extension 273**

### **B**

**<b> tag** applying formatting 29–45 nesting 35 style sheets and 111 **background-attachment attribute 64 background color** applying 61 applying to tables 241–244 background images and 64 changing with jQuery 296 design considerations 60 formatting divisions 197 horizontal lines and 58 setting 108 Web form validation and 301 **background-color attribute 58, 61, 109 backgroundColor property 291, 301 background-color style rule 197, 241 background-image attribute 241 background images**

adding to divisions 331–333 applying to table cells 242 background color and 64 defined 62, 365 specifying on Web pages 62–65 transparency of 142

**background-repeat attribute 64 <basefont> tag 364 baseline** defined 365 superscript/subscript formatting 31 **beveled borders 234 <bgsound> tag 357 BigNoseBird.Com 268 <big> tag 364 blink element 358 blinking text 115 block-level element** defined 135, 365 inserting images in 145 **<blockquote> tag** cite attribute 38 formatting text 37–40 WCAG quidelines 356 **<body> section (HTML documents)** applying colors 61 creating 15–16 creating line breaks 17–19 creating paragraphs 17–19 defined 365 <script> tag 291 **bold style, applying formatting 29–45, 111–114 border attribute** setting all sides at once 133, 235 tables and 208, 233–235 **border-bottom attribute 235 border-bottom-width attribute 239 border-color attribute 131, 132, 235 border-left attribute 235 border-right attribute 235 borders** applying to paragraphs 130–135 applying to tables 232–240 applying with attributes 233–235 applying with styles 235–240 beveled 234 Expression Web example 327 formatting sides individually 132 setting all attributes at once 133 setting padding 131 specifying color 131 specifying styles 130 specifying width 131 table defaults for 207 vertical-only 235 **border-style attribute** about 132, 235 beveled borders 234 selecting line types 130 **border-top attribute 235 border-width attribute 131, 132, 235**

**breadcrumbs** defined 365 designing for usability 351 **browsers.** *See* **Web browsers <br> tag 17–19 bulleted lists** changing characters 50 creating 48–53 **BulletProof FTP 22 button-creation programs 172, 365 buttons** Clear 255 command 253, 365 creating graphical navigation bars 171–173 formatting divisions and 198 free download sites 172 option 259–262, 260 radio 260 Reset 255 Submit 255

**C <canvas> element** about 287–288 additional information 309 **<canvas> tag** about 287–288, 363 JavaScript support 303 **cascading style sheet.** *See* **CSS (cascading style sheet) CDN (Content Delivery Network) 293 cellpadding attribute 246 cellspacing attribute 246 cells (table)** applying background color 242 applying background images 242 applying borders 232, 236 changing alignment 245–248 changing padding 245–248 changing spacing 233, 245–248 defined 205, 365 merging 220–224 nonbreaking spaces in 217 WCAG guidelines 356 **cent (¢) 56 <center> tag 364 CGI Resource Index 268 CGI scripts** drawbacks of 268 sending form contents to 253 **character-based formatting** adding spacing between letters 119–122 applying bold 111–114

applying italics 111–114 applying strikethrough 114–116 applying underlining 114–116 creating inline spans 117–119 defined 103 specifying font color 107–111 specifying font family 104–107 specifying font size 107–111 **character encoding schemes 20 check boxes** creating 259–262 defined 259 **checked attribute 260 child folders** defined 70, 365 inserting graphics into 146 **Chrome browser** audio support 272, 282 displaying table borders 234 video support 272, 279 **circular hotspots 175 cite attribute 38 class attribute 94 classes** creating for applying styles 93–96 defined 93, 365 pseudo-classes 96, 367 removing from elements 301 **Clear button 255 .click() function 298, 307 closing tags xix codec (compression/decompression)** defined 274, 365 **<code> tag 33 color.** *See also* **background color; foreground color** additional information 61 dithered 60, 365 extended names 61 formatting divisions and 197 graphics preparation 144 specifying 60 universally accepted 59, 60 WCAG guidelines 354 Web-safe 60, 368 **color attribute** about 108 applying styles 58 deprecated 58 **colspan attribute 221 columns attribute 255 column width in tables 216–220 command buttons 253, 365 <command> tag 363 compiled programming languages xix, 365**

**Comprehensive Perl Archive Network 268 compression algorithms 275, 276 compression schemes 142, 143 container formats 273 content attribute 181 Content Delivery Network (CDN) 293 controls attribute** <audio> tag 282 <video> tag 277, 278 **copyright symbol (©) 56 Crystal Button 172 CSS (cascading style sheet)** applying table borders 233, 235 creating Web pages 325–328 defined xxi, 85, 365 horizontal lines 58 selecting elements via 296 styling lists 50 WCAG guidelines 357 **.css file extension 98 curly braces {} 86, 88**

### **D**

**dagger (†) 56 <datagrid> tag 363 <datalist> tag 363 <datatemplate> tag 363 date pickers 267 <dd> tag 54, 365 default.aspx file 69 default.css file 194, 335 default text 256 definition description 54, 365 definition lists** creating 54 defined 54, 365 **definition term 54, 365 degree (°) 56 <del> tag 115 deprecated tags** attributes and 51 defined 365 horizonal lines 58 in HTML5 364 strikethrough/underlining 115 **descriptive tags 365 design.** *See* **navigational aids <details> tag 363 device independence 358 <dialog> tag 363 <dir> tag 364 display size, video clips 275 dithered color 60, 365**

**div element** backgroundColor property 291 fade out example 298 id attribute 295 **division-based layouts** about 187 advantages 185 creating divisions 188–189 creating semantic layouts 190–191 defined 185 formatting divisions 197–202 positioning divisions 192–197 semantic tags 186 table-based design and 206 WCAG guidelines 355 **divisions** adding background images to 331–333 applying borders to 130 creating 188–189 defined 185, 187 Expression Web example 326 formatting 197–202 formatting with Expression Web 338–340 positioning 192–197 vertical navigation bars and 224 **<div> tag** applying borders to 130 division-based layouts and 185, 187 id attribute 188 <nav> tag and 189 <section> tags and 186 semantic tags and 193 **DivX format 274 <dl> tag 54, 365 DOCTYPE tag** about 14 quirks mode and 14, 367 standards mode and 14, 367 **DOM (Document Object Model) 298 downloading** Adobe Reader 78 free graphical buttons 172 jQuery 293 Microsoft Download Center and 78 online edition of book xvii–xviii Web browsers 10 **<dt> tag 54, 365**

#### **E ECMA-262 specification 289 editing Web pages 10–11 elements** arranging on Web pages 147–149

block-level 135, 145, 365 removing classes from 301 selecting with jQuery 295–297 **e-mail addresses** cautions displaying 72 hyperlinking to 71–75 input field types and 254 subject attribute 72 **e-mail programs** delivering user forms via 252 delivery speeds 259 **embedded style sheets** about 87 applying table borders 236 external styles sheets and 99 **embedding graphics 141 <embed> tag** about 363 audio/video support 272, 279 autostart attribute 283 height attribute 310 including external content 310 loop attribute 283 src attribute 283, 310 type attribute 310 width attribute 310 **em (font size) 365 <em> tag 30 enctype attribute 252 end slash 18 entities 55, 366.** *See also* **special characters entity names** common symbols 56 defined 366 inserting special characters 56 **entity numbers** common symbols 56 defined 366 inserting special characters 56 **event handling 292, 298 <eventsource> tag 310, 363 exclamation point (!) 14 Expression Web** about 315 applying bold/italic formatting 30 Code View 317 creating pagse using CSS templates 325–328 creating Web pages 320–324 creating Web sites 320–324 Design View 318 exploring the interface 316–320 formatting divisions 338–340 formatting text 333–338 HTML5-compliant code and 322 inserting graphics 328–333

inserting hyperlinks 340–343 installing 316 opening 316 WYSIWYG mode 318 **extended names 366 Extensible HTML.** *See* **XHTML (Extensible HTML) Extensible Markup Language (XML)** about xxiii, 366 WCAG guidelines 357 **external style sheets** creating 87, 98–100 defined 98, 366 division-based layouts and 185 embedded style sheets and 99 linking to 98–100

### **F**

**.fadeOut() function 296 Favorites list 5 ffmpeg2theora 277 figure captions 158–160 <figurecaption> tag 144, 159 <figure> tag** about 363 adding figure captions 158 inserting graphics 144 **file extensions** defined 4 Expression Web default 324 known file types 5 **file locations, adding to Favorites list 5 files** hyperlinks to 78–80 opening from Windows Explorer 7 publishing to servers 22 **file size** defined 143, 366 video clips 275 **FileZilla 22 fillRect function 304 Firefogg plug-in 277 Firefox browser** audio support 272, 275, 282 <canvas> element and 306 displaying table borders 234 NoScript add-on 292 video support 272, 275, 279 **fixed-width tables 214 Flanders, Vincent 347 float style rule** left attribute 145, 192 positioning divisions 192 right attribute 145, 192 **.flv file extension 273**

**focus pseudo-class 97 font color 107–123 font family** defined 104, 366 formatting text and 26 specifying 104–107 **font-family attribute 105 font size** em multiplier 365 heading tags and 27 monospace fonts and 32, 367 proportional fonts and 32, 367 specifying 107–111 **font-style attribute 112 <font> tag xxiv, 25 font-weight attribute 111 <footer> tag** about 186, 363 division-based layouts and 187 **foreground color** applying 61 applying to tables 242 color attribute and 108 defined 366 **formatting text.** *See also* **character-based formatting; paragraph formatting** applying bold styles 29–31 applying italic styles 29–31 applying subscript 31 applying superscript 31 applying with styles 25, 103 block quotations 37–40 via cascading style sheets xxi configuring views in Internet Explorer 40–44 creating headings 26–29 Expression Web example 333–338 monospaced text 32–37 nonbreaking space and 56 preformatted text 32–37 semantic tags and 26 **<form> tag** about 252 action attribute 252 enctype attribute 252 method attribute 252 **forward slash (/)** in tags xix referencing folder structure 144 XHTML requirements 253 **fps (frames per second) 276 frame attribute 234**

**frame, defined 366 frameset, defined 366 <frameset> tag xxiv, 364 frames per second (fps) 276**

**<frame> tag xxiv, 364 FTP software 22 function arguments 297 functions** calling with JavaScript 297

defined 297 hierarchical 296 return values 297

### **G**

**getContext() function 304 getElementById() method 291 getElementsbyTagName() method 291 GIF (Graphics Interchange Format)** format comparisons 143 graphical navigation bars and 171 transparency support 198 **graphics (images)** adding figure captions 158–160 alternate text for 158 arranging elements on Web pages 147–149 controlling image size/padding 149–153 creating in navigation bars 171–173, 172 embedding 141 hyperlinking from 153–155, 174 inserting 144–162, 328–333 preparing for Web use 143 resolution of 143, 367 thumbnail 155–157 WCAG guidelines 354, 361 **graphics formats** for navigation bars 171 selecting 142–143 **Graphics Interchange Format (GIF)** format comparisons 143 graphical navigation bars and 171 transparency support 198 **greater than sign (>) 56**

**H H.264 format 274, 275, 277 Handbrake software 277 hanging (indent) 366 <header> tag** about 186, 363 creating semantic layouts 190 division-based layouts and 187 **headings** about 26 constructing style rules 87 creating 26–29

defining font sizes 108 WCAG quidelines 355 **<head> section (HTML documents)** constructing style rules 87 creating 15–16 CSS code in 85 defined 366 redirecting operations and 181 <script> tag 291 <style> section in 86 **height attribute** applying styles 58 controlling image size 150 <embed> tag 310 multimedia support 277, 278 specifying table size 212, 215 **hexadecimal color values 60, 108 <hgroup> tag 27 hierarchical functions 296 horizonal alignment** for table cells 247 **horizontal alignment** for paragraphs 135–137 **horizontal lines** inserting 57–59, 169 moving 148 text-based navigation bars 167 **hotspots 174 .hover() function 298 hover pseudo-class 97 href attribute** hyperlinks to e-mail addresses 72 hyperlinks to Web pages 68 **<hr> tag 58 .html file extension 324 HTML4** about xxii DOCTYPE tag and 14 **HTML5** about xxii additional information xxii coding in xxiii deprecated tags 58 DOCTYPE tag and 14 Expression Web and 322 tags added in 363 tags removed in 364 **HTML documents.** See also <br/>**body>** section **(HTML documents); <head> section (HTML documents); Web pages** defined xix editing 10–11 line breaks in 17–19 metatags and 15, 19–21, 367 page title 15, 19–21, 366, 367 paragraphs in 17–19

placing forms in 252 setting up structure 13–23 specifying type 14 **HTML (Hypertext Markup Language)** choosing versions xxii defined xv, xix, 366 multimedia support 273–277 system requirements xxiv **<html> tag** about 15–16 WCAG quidelines 356 **hyperlinks** absolute paths and 69 activating 67 to anchors 75 applying styles to 96–98 breadcrumbs 365 defined xx, 366 to e-mail addresses 71–75 to external style sheets 98–100 to files 78–80 from graphics 153–155, 174 inserting 340–343 multimedia support 273 navigation bars and 165, 166, 367 to non-HTML content 78–80 partial paths/filenames 68 to pictures 78 relative paths and 69 ScreenTips for 72 setting target windows 70 underlining and 115 visited 96, 368 WCAG guidelines 354 to Web pages 68–71 **Hypertext Markup Language.** *See* **HTML (Hypertext Markup Language)**

**I id attribute** about 94 creating divisions 188 div element 295 image maps 177 **ID (identifier)** creating for applying styles 93–96 defined 93, 366 **if conditional 301 image maps** creating 174–180 defined 174, 366 WGAC guidelines 354 **images.** *See* **graphics (images)**

#### **images folder, importing 328–333 <img> tag** about xx

adding figure captions 158 alt attribute 158 graphical navigation bars and 172 height attribute 150 hyperlinking graphics 153 src attribute xx usermap attribute 178 width attribute 150 **importing images folder 328–333 indentation** defined 126, 366 keyboard shortcuts 52 nonbreaking space and 56 paragraph formatting 126–129

readability and 49 removing unwanted 129 WCAG guidelines 356

#### **index.htm page 68 inline quotations 38**

**inline spans**

creating 117–119 defined 117, 366

#### **<input> tag**

checked attribute 260 max attribute 267 maxlength attribute 254 min attribute 267 name attribute 253, 260 placeholder attribute 256 required attribute 254 size attribute 254 type attribute 253, 254, 259 value attribute 255, 256, 259, 267

#### **Insert | Hyperlink command 340 inserting**

graphics 144–147, 328–333 horizontal lines 57–59, 169 hyperlinks 340–343 nonbreaking spaces 56, 169 special characters 55–57

#### **<ins> tag 115 Internet Explorer**

audio/video support 272, 274, 275, 279, 282 configuring views in 40–44 displaying table borders 234 extended colors 61 FTP connections 22 previewing Web pages in 8–10 relative font sizes and 108 text wrapping in tables 217 toggling status bar 74 WCAG guidelines 356

#### **interpreted programming languages xix, 366 iPhone browser** audio/video support 272 e-mail addresses and 254 **<isindex> tag 364 <i> tag** applying formatting 29–31 style sheets and 111 **italic style, applying formatting 29–45, 111–123**

### **J Java applets 358**

**JavaScript** about 288 additional information 303 calling functions with 297 canvas element and 288 <canvas> tag and 303 event handling and 292, 298 fillRect function 304 getContext() function 304 getElementById() method 291 getElementsbyTagName() method 291 showAlert() function 297 strokeRect function 304 style() function 291 using on Web pages 289–292 validating Web forms 300–303 WCAG guidelines 357 Web browsers and 292

#### **JPEG (Joint Photographic Experts Group)**

format comparisons 143 graphical navigation bars and 171 transparency considerations 198

#### **jQuery**

about 289, 292 .addClass() function 301 additional information 303 .click() function 298, 307 downloading 293 event handling and 298 .fadeOut() function 296 .hover() function 298 preparing for 294 .ready() function 294, 298, 302 .removeClass() function 301 selecting elements 295–297 .submit() function 298, 303 .val() function 301 validating Web forms 300–303

**K <kbd> tag** about 33 nesting tags 35 **keyboard shortcuts.** *See* **shortcuts keywords.** *See* **<meta> tag**

**L label attribute 360 lang attribute 356 large (relative font size) 107 leading** defined 137, 366 specifying 137–138 **left attribute 145 less than sign (<) 56 letter spacing 119 line breaks** creating line breaks 17–19 CSS considerations 86 **line-height style 107, 138 link pseudo-class 96 list items 48, 366 lists** bulleted 48–53 creating 262–266 defined 54, 262 nesting 49, 52, 356 numbered 48–53 **list-style-type: type attribute 50 <li> tag 48, 366 load event 294 logical tags.** *See* **descriptive tags longdesc attribute 360 loop attribute** <audio> tag 282 <embed> tag 283 <video> tag 277, 278 **lossless compression 142, 143 lossy compression 142, 143**

### **M <map> tag**

about 177 id attribute 177 name attribute 177 **margin attribute** about 150 default actions 127 indenting paragraphs 126 **<mark> tag 363**

**marquee element 358 Matt's Script Archive 268 max attribute 267 maxlength attribute 254, 255 medium (relative font size) 107 menus.** *See* **lists merging table cells 220–224 <meta> tag** defined 367 <head> section and 15 redirecting operations and 181 search engines and 20 specifying 19–21 **<meter> tag 363 method attribute 252 Microsoft Bing Maps 292 Microsoft Download Center 78 Microsoft Expression Web.** *See* **Expression Web Microsoft Notepad.** *See* **Notepad Microsoft Office, default fonts 42 Microsoft Windows Media Player) 273 Microsoft Word, embedding graphics 141 mkv file extension 273 monospace fonts** defined 32, 367 formatting text 32–37 **MooTools framework 295 MP3 format 274, 282 mp4 container 275 .mp4 file extension 273 MPEG-4 Audio Layer 3 (codec) 274 multimedia** encoding video 276–277 formats and containers 273 HTML basics 273–277 including in Web pages 310 incorporating audio on Web pages 282–284 placing video clips on Web pages 279–282 playing audio 282–284 WCAG guidelines 354, 357, 361

### **N**

#### **name attribute** creating image maps 177 defining anchors 75 option buttons and 260 text boxes and 253 **natural language usage 356 navigational aids** creating graphical navigation bars 171–173

creating image maps 174–180 creating text-based navigation bars 167–171 planning site organization 166–167 reidrecting to other URLs 180–182

**navigation bars** defined 165, 367 formatting differently 190 graphical 171–173, 172 hyperlinks and 165, 166, 367 modifying via division-based layouts 185 planning site organization 166–167 positioning divisions 192 text-based 167–171, 172 usability planning 349 vertical 224–228 WCAG guidelines 360 width adjustments 198 **<nav> tag** about 168, 189, 363 defining navigation bars differently 190 division-based layouts and 187 positioning divisions 192 **nesting** defined 367 lists 49, 52, 356 rules for tags 29, 35, 91–93 **<nest> tag 363 Netscape browser 234 <noframes> tag 364 nonbreaking space** in empty cells 217 inserting 56, 169 **none keyword 115 <noscript> tag 292 Notepad** about xv opening Web pages in 3–7 **numbered lists** changing characters 50 creating 48–53 defined 48, 367 specifying start of 51–53

**O <object> tag 272, 273 oblique font style 112 Ogg container 274, 275 .ogv file extension 273 <ol> tag** about 48, 367 applying attributes 50 start attribute 51 value attribute 51 **one-sided tags** as self-closing 20 defined xx, 367 XHTML and 18

**online edition** accessing xv–xvii downloading to computer xvii–xviii **onload event 294 opening** Expression Web 316 files from Windows Explorer 7 Web pages in Notepad 3–11 **opening tags xix Opera browser** audio support 272, 275, 282 video support 272, 275 **option buttons 259, 260 <optiongroup> tag 264 <option> tag 263 ordered lists** creating 48–53 defined 48, 367 paragraph alignment and 49 **<output> tag 363 overriding style rules 236**

### **P**

**padding** applying to all element sides 127 changing for borders 131 changing for table cells 245–248 defined 126, 245 element sides individually 132 paragraph formatting and 150 **padding attribute** about 126, 131, 150 formatting sides individually 127, 132 **page layout** creating user forms 251–269 designing consistent templates 349 division-based 185–203 formatting tables 231–249 incorporating sound/video 271–285 table-based 205–229 WCAG guidelines 361 **page title (HTML documents)** defined 366, 367 Expression Web example 326 location of 15 specifying 19–21 **Paint Shop Pro 176 paragraph formatting** applying borders 130–135

defined 125, 367 indentation 126–129 specifying paragraph alignment 135–137 specifying vertical space 137–138

**paragraphs.** *See also* **<p> tag** aligning 135–137, 365 applying borders to 130–135 creating in HTML documents 17–19 indenting 126–129 removing unwanted indentation 129 specifying vertical space 137–138 **parent folders 70, 367 phpBB bulletin board package 268 pixels** image resolution in 143, 367 specifying table size with 214 as unit of measurement 107 video clip display size 275 **placeholder attribute 256 placeholder text 256 planning site organization 166–167 player (program) 367 plug-ins 78, 367 plus or minus (±) 56 PNG (Portable Network Graphics)** format comparisons 143 transparency support 198 **poly hotspots 174, 175 Portable Network Graphics (PNG)** format comparisons 143 transparency support 198 **positioning divisions 192–197 position style rule 193–197 pound sign (#) 76 pound symbol (£) 56 preformatted text 32–37 preload attribute** <audio> tag 282 <video> tag 277, 278 **<pre> tag 33, 34 previewing Web pages 7–11 profiles, defined 274 programming languages** compiled xix, 365 interpreted xix, 366 **<progress> tag 363 proportional fonts** defined 32, 367 formatting text 32–37 **prototypeJS 295 pseudo-classes 96, 367 <p> tag.** *See also* **paragraphs** block quotations and 39 creating in HTML documents 17–19 removing unwanted indentation 129 XHTML cautions xxiii **publishing files to servers 22 px (unit of measure) 107**

**Q <q> tag** about 38 WCAG quidelines 356 **quirks mode** defined 14, 367 DOCTYPE tag and 14, 367 **quotation marks, font names and 105**

### **R**

**radio buttons 260 RDF (Resource Description Framework) 360 .ready() function 294, 298, 302 rectangular hotspots 174 redirecting Web pages** canceling operation 181 defined 367 to another URL 180–182 via metatags 20 WCAG guidelines 358 **registered trademark (®) 56 relative paths** defined 69, 367 hyperlinks using 69 **relative size (font) 107 .removeClass() function 301 required attribute 254 Reset button 255 resolution** defined 143, 367 sample 276 **Resource Description Framework (RDF) 360 return values 297 RGB color values 60, 108 right attribute 145 rows attribute 255 rowspan attribute 221 rules.** *See* **style rules rules attribute 234, 235 <rule> tag 363**

### **S**

**<s> tag 115, 364 Safari browser** audio support 272, 275, 282 video support 272, 275, 279 **sample resolutions 276 samples 276, 367 sampling rates 276, 367 <samp> tag 33**

**saving changes in Web pages 10–11 screen reader programs 27 ScreenTips** for hyperlinks 72 title attribute and 178 usefulness of 180 **<script> tag** about 289 src attribute 289 **search engines, metatags and 20 <section> tag** about 186, 363 division-based layouts and 187 **security** CGI scripts and 268 JavaScript validation and 300 **<select> tag 263 self-closing tags.** *See* **one-sided tags semantic tags** about 186 creating layouts with 190–191 defined 26, 186, 367 division-based layouts and 187 <div> tags and 193 **semicolon (;)** inserting special characters 56 redirect operations and 181 separating attributes with 64 separating style rules 88, 109 **shading, table defaults for 207 shortcuts** adding file locations to Favorites list 5 indenting code 52 specifying arguments for border sides 132 **showAlert() function 297 size attribute** deprecated 58 list height 263 text box widths 254 **sliders 267 small (relative font size) 107 <source> tag 363 spacing** adding between letters 119–122 changing for table cells 245–248 defined 245 option buttons and 260 **spam 72, 367 spanning table cells 220 <span> tag** creating inline spans 118 WCAG guidelines 356 **special characters** ampersand as 180 defined 55, 367

entities as 366 inserting 55–57 **spin boxes 267 src attribute** <embed> tag 283, 310 <img> tag xx <script> tag 289 **standards mode** defined 14, 367 DOCTYPE tag and 14, 367 **start attribute 51 status bar, toggling on/off 74 <strike> tag 115, 364 strikethrough formatting 114–116 strokeRect function 304 <strong> tag 30 style attribute** adjusting spacing between letters 120 applying bold/italics 111 applying colors 61 applying special characters 86 CSS coding and 86 defining font color 108 horizonal line and 58 overriding style rules 236 **style() function 291 style rules** applying table borders 235 applying to tags 86 constructing 87–90 curly braces and 86, 88 defined 367 inserting graphics 145 nested tags 29, 35, 91–93 overriding 236 placement considerations 194 positioning divisions 193–197 pseudo-classes and 97 separating with semicolons 88, 109 **styles.** *See also* **CSS (cascading style sheet)** applying bold/italic 29–31 applying borders 235–240 applying table borders 233 applying to hyperlinks 96–98 border 130 classes/IDs for applying 93–96 constructing rules 87–90 defined 86, 367 horizontal lines 58 for nested tags 91–93 text formatting via 103 **<style> section (HTML documents)** about 86 constructing style rules 87–90

**style sheets.** *See also* **character-based formatting; CSS (cascading style sheet); paragraph formatting** adding spacing between letters 119–122 applying bold 111–114 applying borders to paragraphs 130–135 applying italics 111–114 applying strikethrough 114–116 applying styles to hyperlinks 96–98 applying underlining 114–116 classes for applying styles 93–96 constructing style rules 87–90 creating inline spans 117–119 embedded 87 external 87, 98–100, 185, 366 IDs for applying styles 93–96 indenting paragraphs 126–129 specifying font color 107–111 specifying font size 107–111 specifying paragraph alignment 135–137 specifying table size 212 specifying vertical space 137–138 styles for nested tags 91–93 text-based navigation bars 168 WCAG quidelines 355 **subfolders.** *See* **child folders ?subject attribute 72 Submit button 255 .submit() function 298, 303 subscript formatting 31 superscript formatting 31**

### **T tabindex attribute 358 tables.** *See also* **cells (table)**

applying background color 241–244 applying borders 232–240 applying foreground color 242 creating 207–211 defined 205, 367 division-based layouts and 206 fixed-width 214 merging cells 220–224 organizing form fields 252 as page-layout tool 206, 224–228 specifying column width 216–220 specifying size of 211–216 text wrapping in 217 vertical navigation bars and 224–228 WCAG guidelines 356 **<table> tag** applying table borders 235 applying vertical borders 235

background-image attribute 241

border attribute 208, 233 cellpadding attribute 246 cellspacing attribute 247 creating tables 207–211 height attribute 212, 215 <td> tag and 207 troubleshooting table widths 219 <tr> tag and 207 width attribute 211 **tags.** *See also* **specific tags** applying styles to 86 closing xix defined 367 defining font sizes 108 descriptive 365 forward slash in xix hyperlinks and xx nesting 29, 35, 91–93 one-sided xx, 18, 20, 367 opening xix overview xix–xxi two-sided xix, 17, 367 WCAG guidelines 355 XHTML requirements 15 **target attribute 70, 155 <td> tag** about 207 align attribute 247 applying table borders 235, 236 colspan attribute 221 rowspan attribute 221 specifying column width 216 table columns and 208 troubleshooting table widths 219 WCAG guidelines 356 **templates** creating Web pages 325–328 designing consistent 349 read-only 16 **testing, usability 351 text-align attribute 135, 153, 247 text areas** adding default text 256–259 adding placeholder text 256–259 creating 255 **<textarea> tag** about 255 columns attribute 255 maxlength attribute 255 rows attribute 255 **text-based navigation bars 167–171, 172 text boxes** adding default text 256–259 adding placeholder text 256–259 creating 253 validating 300

**text-decoration attribute 115 text formatting.** *See* **formatting text text-indent attribute 126 themes, defined 367 Theora format 274, 275 <th> tag** about 209 WCAG guidelines 356 **thumbnail graphics 155–157 time-sensitive content 357 <time> tag 363 title attribute** ScreenTips for hyperlinks 7 2 ScreenTips for image maps 178 WCAG guidelines 360 **<title> tag 19, 366, 367 trademark (™) 5 6 transferring files to servers 2 2 transparency 142, 198 troubleshooting table widths 219 <tr> tag** about 207 border-bottom-width attribute 239 **<tt> tag 33, 364 two-sided tags** defined xix, 367 XHTML and 1 7 **type attribute** creating check boxes 259 creating text boxes 253 e-mail addresses and 254 <embed> tag 310 multimedia support 279

**U <u> tag 115, 364 <ul> tag** about 48, 367 applying attributes 5 0 specifying 4 9 **underlining formatting** applying 114–116 hyperlinks and 115 **unit of measurement** pixels as 107 WCAG guidelines 355 **unordered lists** applying styles 8 6 defined 48, 367 **url attribute 181 URLs, redirecting Web pages to 180–182**

#### **usability**

additional resources 348 defined 347, 368 designing consistent templates 349 designing individual page content 350 performing testing 351 planning for 348 qualities of 347 sketching site organization 349

#### **Usability.gov 347 user forms**

additional input types 267 creating 252–259 creating check boxes 259–262 creating lists 262–266 creating option buttons 259–262 e-mail delivery and 252 validating 300–303 WCAG guidelines 359 **usermap attribute 178**

**V .val() function 301 validating Web forms 300–303 valign attribute 247 value attribute** creating check boxes and 259 default text and 256 default values 267 displaying text on buttons 255 ordered lists and 5 1 reporting form results 263 **vertical-align attribute 247 vertical alignment 247 video cards, dual monitor connections 8 video clips.** *See* **multimedia video encoding formats 274 <video> tag** about 272, 277–282, 363 autoplay attribute 277, 278 controls attribute 277, 278 height attribute 277, 278 loop attribute 277, 278 multimedia support 273 preload attribute 277, 278 type attribute 279 Web browser support 275 width attribute 277, 278 **viewing changes in Web pages 10–11 view settings, configuring in Internet Explorer 40–44 visited hyperlinks 96, 368 visited pseudo-class 9 6**

#### **VLC media player 277, 282**

**Vorbis format** about 275 MP3 format and 282 Ogg containers and 274 WebM format and 274 **VP8 format 274, 275**

**W W3C (World Wide Web Consortium)** defined 368 WCAG guidelines 359 Web Accessibility Initiative 353 **WCAG (Web Content Accessibility Guidelines)** about 353 accessibility of embedded interfaces 358 color considerations 354 content delivery 357 content information 360 creating tables 356 device independence 358 document clarity 361 interim solutions 359 natural language usage 356 navigation mechanisms 360 orientation information 360 providing equivalent alternatives 354 time-sensitive content 357 W3C guidelines and 359 **Web addresses 254 Web browsers.** *See also* **specific browsers** <canvas> element and 303 customizing 26 default text and 256 displaying table borders 234 downloading 10 <eventsource> tag and 310 formatting text and 26 historical background xx HTML support xxii, xxiv hyperlink support xx input field types and 254 interpreting color 60 JavaScript considerations 292 multimedia support 272, 274, 283 previewing Web pages 7–10 responding to events 298 scaling size of graphics 143 special characters and 56 standardization considerations 14 text-based navigation bars 168 text wrapping in tables 217

**Web Content Accessibility Guidelines.** *See* **WCAG (Web Content Accessibility Guidelines) Web design** for accessibility 353–361 for usability 347–351 **WebM format 274, 275, 277 Web pages.** *See also* **divisions; HTML documents; page layouts** adding canvas elements 288 arranging elements on 147–149 button-creation programs 365 controlling size of graphics 143 creating using CSS templates 325–328 creating with Expression Web 320–324 defined xix, 368 history of formatting xx hyperlinks to 68–71 including external content in 310 incorporating audio on 282–284 inserting graphics on 144–147 inserting horizontal lines 57–59 inserting special characters 55–57 JavaScript support 289–292 opening in Notepad 3–7 placing audio clips on 283 placing images on 330 placing video clips on 279–282 positioning divisions on 193–197 previewing in Web browsers 7–10 redirecting 20, 180–182, 358, 367 saving changes in 10–11 specifying background images 62–65 specifying colors 60–62 viewing changes in 10–11 **Web Pages That Suck site 347 Web-safe colors 60, 368 Web servers** publishing files to 22 saving directly to 22 **Web sites** creating with Expression Web 320–324 defined 320 designing for usability 347–351 **width attribute** applying styles 58 controlling graphics size 150 deprecated 58 <embed> tag 310 multimedia support 277, 278 specifying for table columns 216–220 specifying table size 211 **Windows environment, default fonts 42 Windows Explorer, opening files from 7 word spacing 119**

#### **World Wide Web Consortium (W3C)**

defined 368 WCAG guidelines 359 Web Accessibility Initiative 353

### **X x coordinates 304 XHTML 1.0 Transitional 322, 326 XHTML (Extensible HTML)**

about xxii, xxiii definition lists 54 DOCTYPE tag and 14 forward slash and 253 horizontal lines 58 line breaks in 18 nesting tags 29, 35 required tags 15 target attribute and 70 two-sided tags and 17

**x-large (relative font size) 107 XML (Extensible Markup Language)** about xxiii, 366 WCAG quidelines 357 **<xmp> tag 364 x-small (relative font size) 107 xx-large (relative font size) 107 xx-small (relative font size) 107**

### **Y**

**Yahoo! User Interface (YUI) library 295 y coordinates 304 yen symbol (¥) 56 YouTube site 272**

### About the Author

### **Faithe Wempen, M.A.**

![](_page_70_Picture_2.jpeg)

Faithe is an adjunct instructor of Computer Technology at Indiana University/Purdue University at Indianapolis and the author of many books on PC hardware and software. She also develops Web sites for businesses and non-profit organizations, and writes and teaches online computer training courses for corporate clients.

# What do you think of this book?

We want to hear from you! To participate in a brief online survey, please visit:

**microsoft.com/learning/booksurvey**

Tell us how well this book meets your needs—what works effectively, and what we can do better. Your feedback will help us continually improve our books and learning resources for you.

Thank you in advance for your input!

![](_page_71_Picture_5.jpeg)

## Stay in touch!

To subscribe to the *Microsoft Press® Book Connection Newsletter*—for news on upcoming books, events, and special offers—please visit:

**microsoft.com/learning/books/newsletter**